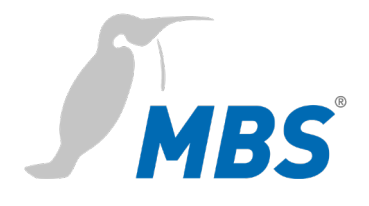

# **HANDBUCH**

Universal BACnet Router UBR-01 | Mk II

2021/09

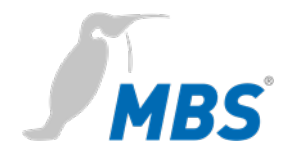

# **Inhaltsverzeichnis**

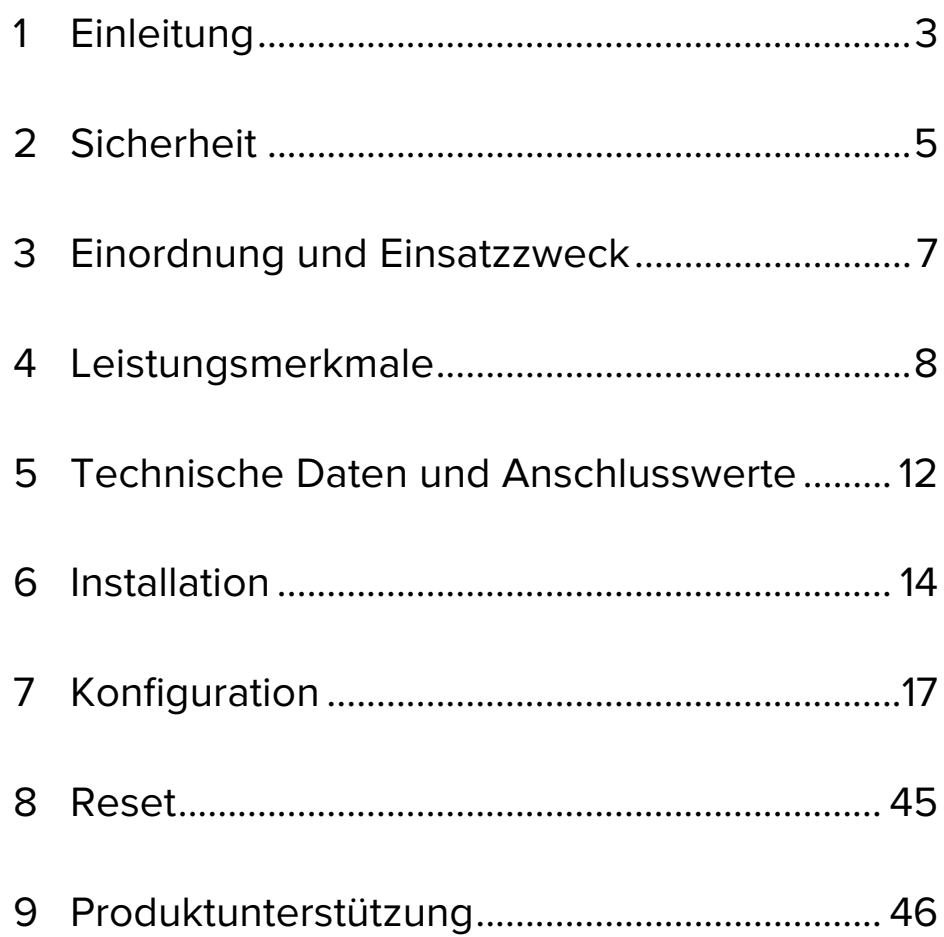

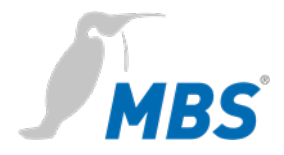

# **1 Einleitung**

### **Verwendete Schreibweisen und Symbole**

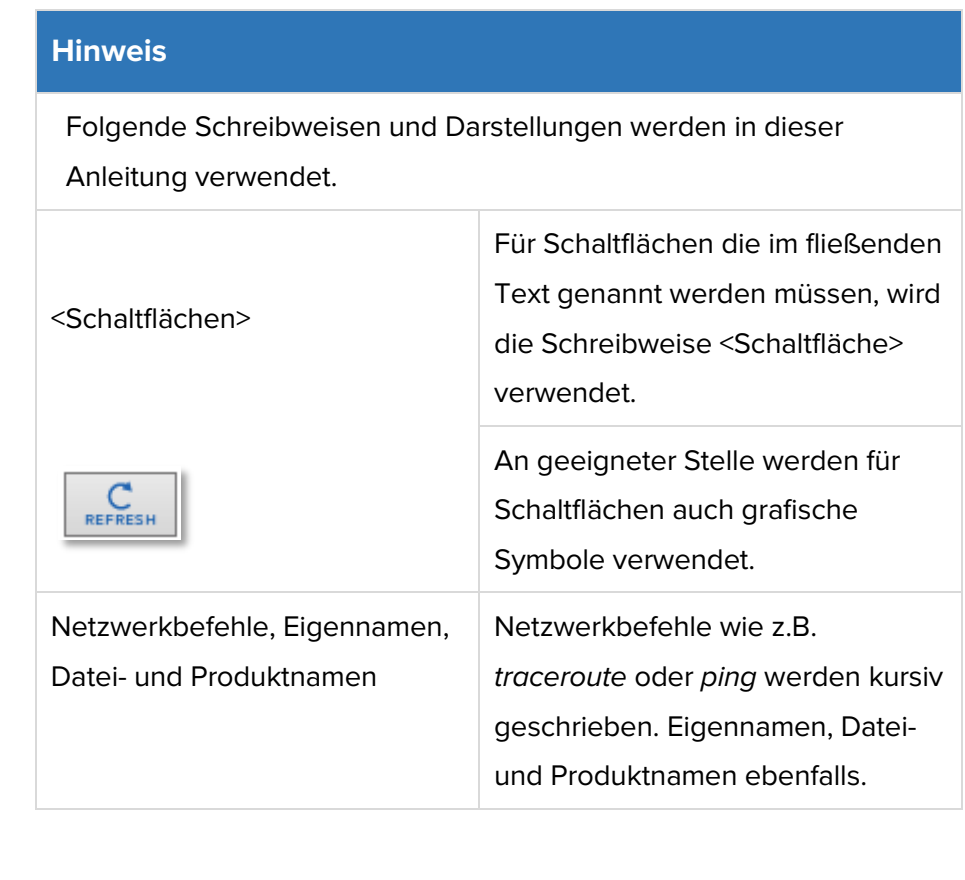

- **Urheberschutz** Dieses Dokument ist urheberrechtlich geschützt. Jede Vervielfältigung, jeder Nachdruck, auch auszugsweise, sowie die Wiedergabe der Abbildungen, auch im veränderten Zustand, ist nur mit schriftlicher Zustimmung des Herstellers gestattet.
- **Gewährleistung** Diese Anleitung ist vor Montage und Inbetriebnahme des Gerätes sorgfältig zu lesen. Der Gewährleistungsanspruch verfällt, wenn das Gerät von dafür nicht ausgebildetem Personal installiert wird. Ebenfalls ausgeschlossen sind Schäden, welche durch Missachtung der zulässigen elektrischen Anschlusswerte und Umgebungsbedingungen oder durch Verwendung ungeeigneter Werkzeuge entstanden sind.

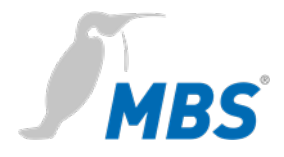

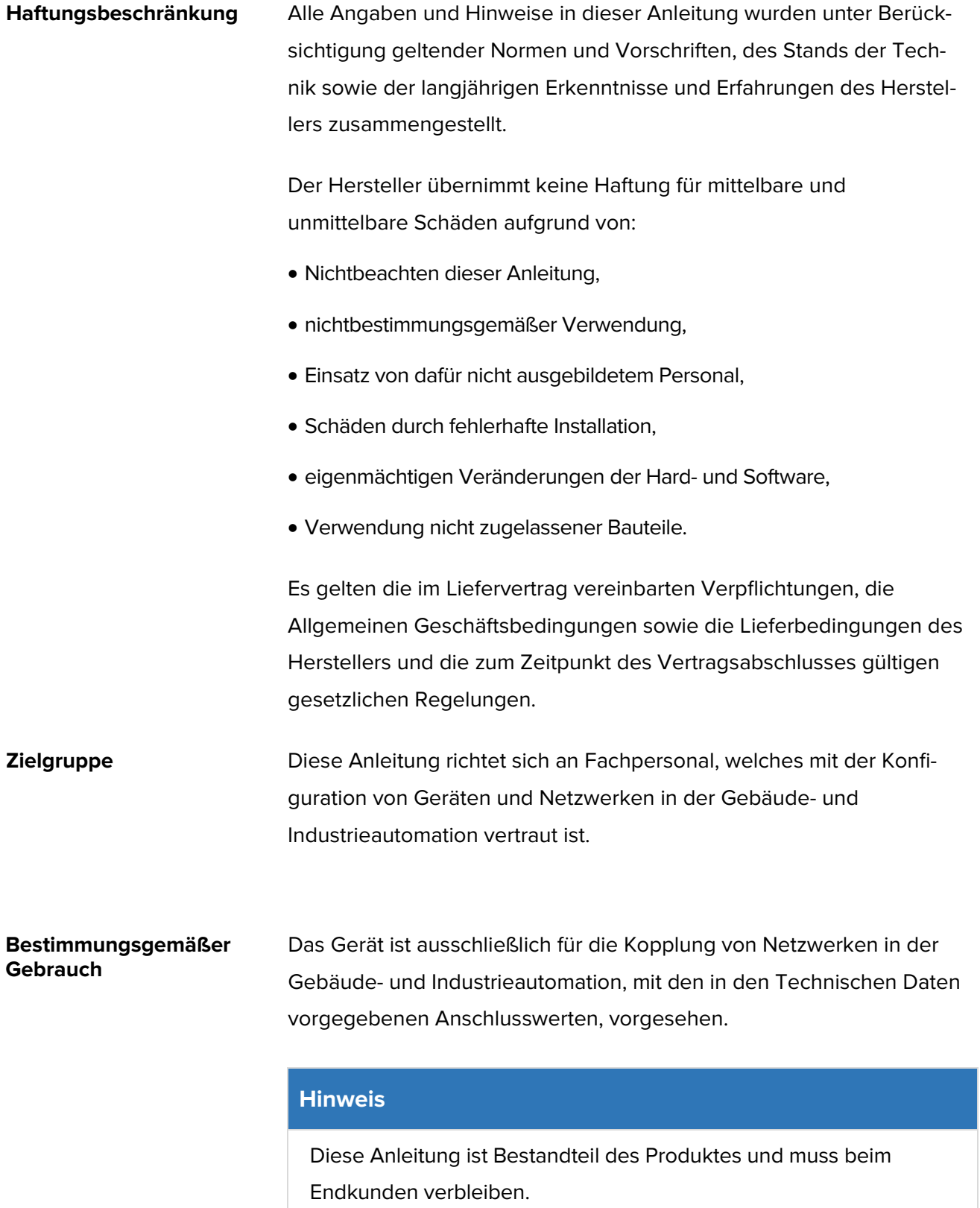

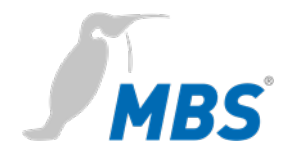

# **2 Sicherheit**

**Allgemein** Von Hard- und Software an sich, gehen keine direkten Gefahren aus. Allerdings sind sie in ihrer Funktion als Router zwischen Netzwerken in Gebäudeinfrastrukturen in der Lage, das Zusammenwirken von Netzwerkkomponenten empfindlich zu stören.

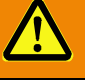

### **Warnung**

### **Fehlkonfiguration von Hard- und Software!**

Durch fehlerhafte Konfiguration von Hard- und Software können an Netzwerkkomponenten, Sensoren oder Aktoren Fehlfunktionen in der Gebäudeinfrastruktur auftreten, wie **zum Beispiel**:

- Überwachungseinrichtung, wie Brandmelde- oder Einbruchmeldeanlagen, werden deaktiviert,
- Maschinen und Lüfter laufen unerwartet an,
- Schieber und Ventile öffnen oder schließen unbeabsichtigt.

Das kann unter Umständen zu schweren Verletzungen oder zum Tod von Personen führen.

**Die Konfiguration des Gerätes darf nur von Fachpersonal, welches mit der Netzwerkkonfiguration vertraut ist, vorgenommen werden!**

**Es darf keine Verbindung zu einem Netzwerk hergestellt werden, bevor das Gerät vollständig konfiguriert wurde!**

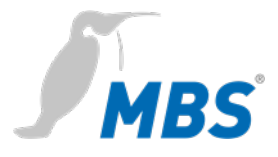

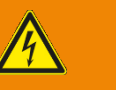

### **Warnung**

### **Gefahr durch Stromschlag!**

Bei Montage und Anschluss des Gerätes, kann es zur Berührung von spannungsführenden Teilen des Gesamtsystems im Schaltschrank oder anderen Anlagenteilen kommen.

Das kann unter Umständen zu schweren Verletzungen oder zum Tod von Personen führen.

**Montage und Anschluss elektrischer Geräte darf nur durch Elektrofachkräfte erfolgen.**

### **Hinweis**

Der Betrieb dieses Gerätes kann im Wohnbereich Funk- $(\mathbb{G})$ störungen verursachen. In diesem Fall kann vom Betreiber verlangt werden, angemessene Maßnahmen durchzuführen und dafür aufzukommen (EN 55032).

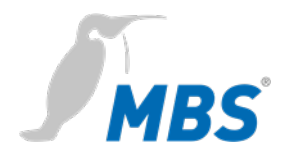

# **3 Einordnung und Einsatzzweck**

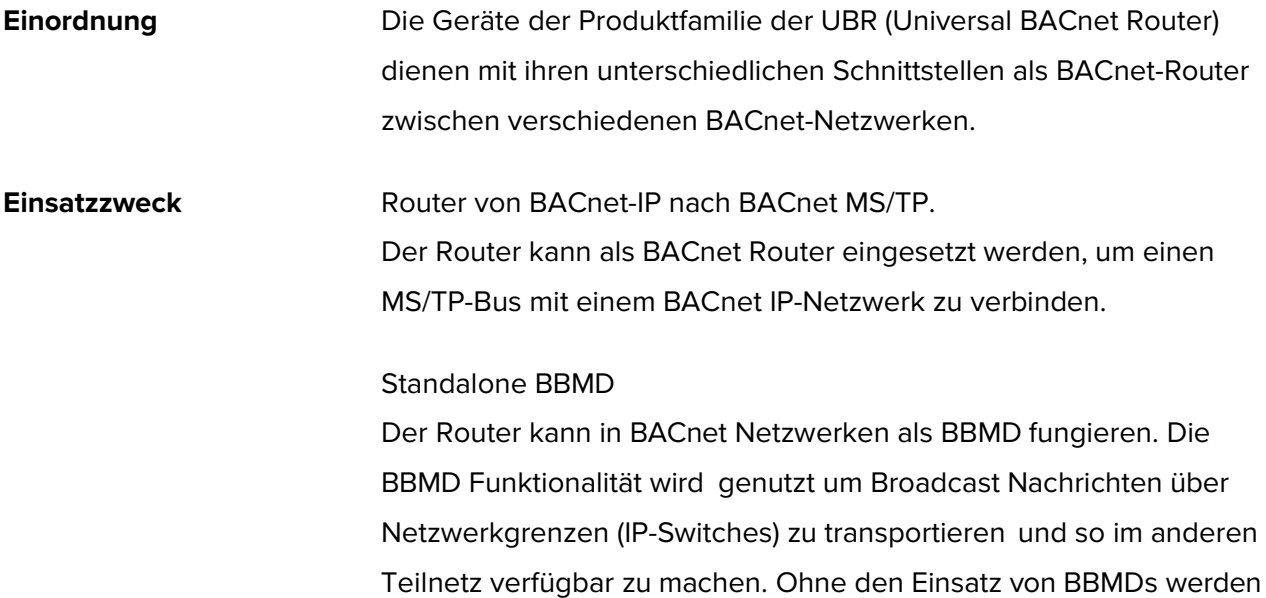

Broadcast-Nachrichten nicht über einen IP-Switch übertragen.

### **Schematischer Aufbau eines typischen BACnet Netzwerkes**

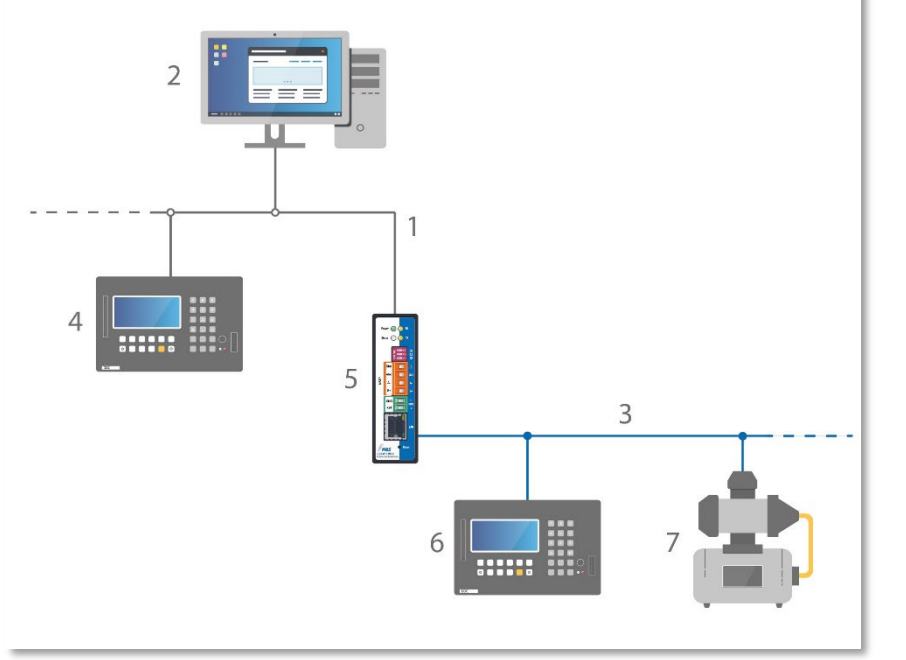

1 Ethernet BACnet/IP

- 2 PC mit Projektierungssoftware oder GLT-System
- 3 BACnet MS/TP (Zweidrahtnetz)
- 4 DDC-Automationsstation
- 5 MBS Universal BACnet Router
- 6 DDC-Automationsstation als MS/TP-Master
- 7 Feldgerät als MS/TP-Slave (z. B. Pumpe)

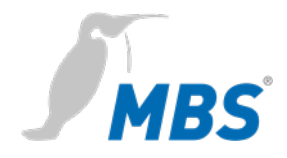

# **4 Leistungsmerkmale**

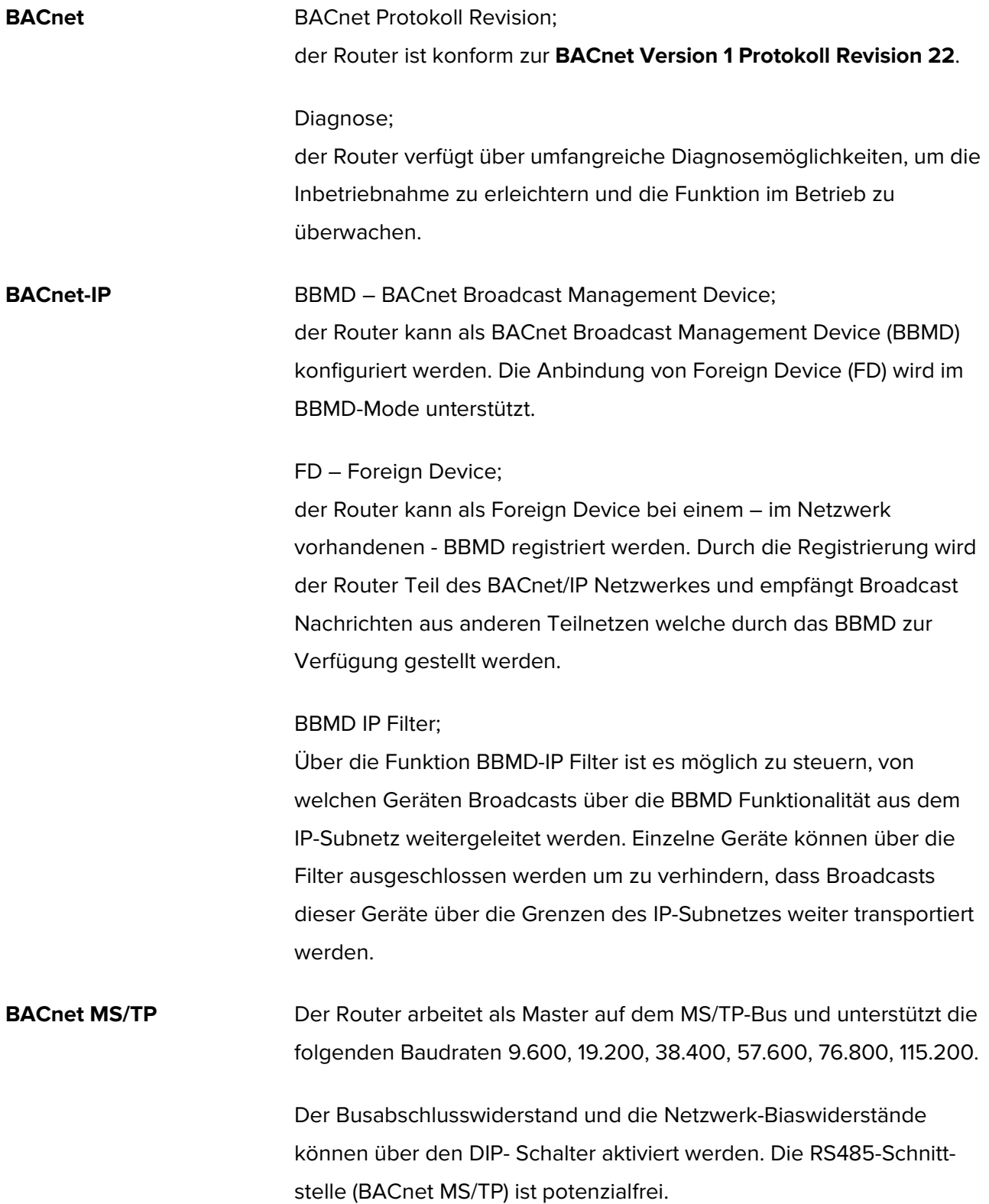

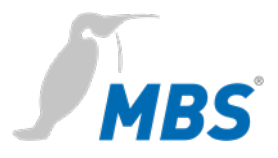

**Slave Proxy** Der Router kann als "Slave Proxy" konfiguriert werden und antwortet hierbei stellvertretend für angeschlossene MS/TP-Slave-Geräte auf "Who-Is"-Anfragen mit einer "I-Am" Nachricht. Die Slave-Proxy-Option ermöglicht es anderen BACnet-Geräten, die angeschlossenen MS/TP-Slave-Geräte im Netzwerk zu finden, ohne dass die Slave-Adressen in jedem Gerät einzeln konfiguriert werden müssen.

> Neben der manuellen Konfiguration verfügt der Router auch über die Möglichkeit einer automatischen Konfiguration.

### **BACnet/SC** Topologie

Mit BACnet/SC verändert sich die Netzwerk-Topologie sichtbar.

Bisher wurde der initiale Verbindungsaufbau im BACnet mit Broadcasts vollzogen, teilweise dann mit Unterstützung von sogenannten BACnet Broadcast Management Devices (BBMD) – eine Methode, die in der IT nicht üblich ist. Deshalb wurde für die Konfiguration nun ein anderer Ansatz gewählt.

Jedes Netzwerk erhält einen zentralen Punkt, den sogenannten Hub. Er steuert den Datenverkehr zwischen einer beliebigen Anzahl von Nodes (Endgeräten). Darüber hinaus übernimmt er die Analyse des Datenverkehrs, um festzustellen, ob Informationen an einen einzigen oder alle Nodes weitergeleitet werden sollen.

Für die direkte Kommunikation zwischen **zwei** Nodes lässt sich außerdem eine direkte Verbindung konfigurieren.

Zugleich enthält BACnet/SC einen Failover-Mechanismus, der sicherstellt, dass das System auch dann funktionsfähig bleibt, wenn der Hub ausfällt oder zwecks Wartung ausgeschaltet ist. Diese neue Topologie vereinfachen Konfiguration, Inbetriebnahme und Verwaltung erheblich. Gleichzeitig werden BBMD und deren Konfiguration überflüssig.

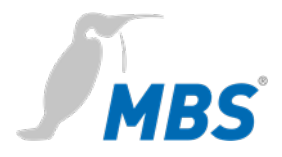

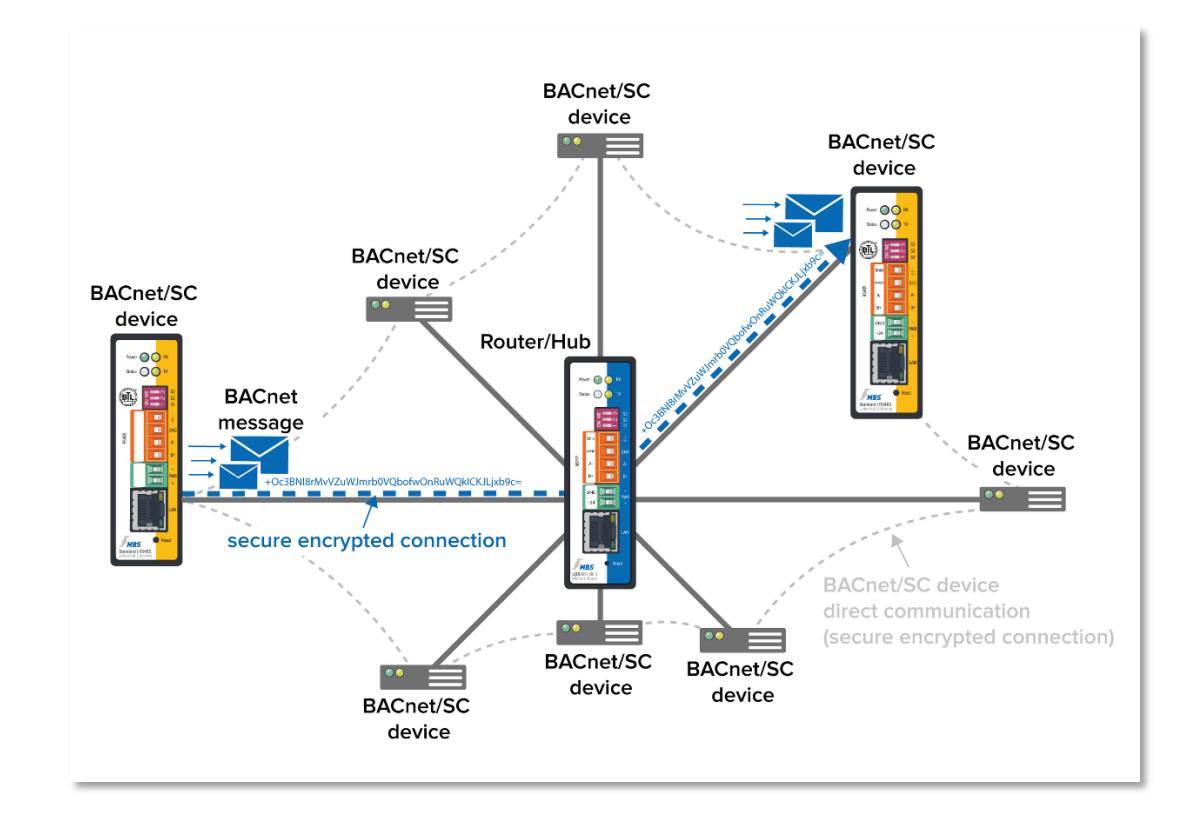

### **Aufbau eines typischen BACnet/SC Netzwerkes**

### **BACnet/SC** Verschlüsselung und Zertifikate

Für die geschützte Datenübertragung wird TCP (Transmission Control Protocol) mit WebSocket (WS) verwendet – zwei zuverlässige Mechanismen auf Basis des Internet-Protokolls IP, das in der IT nahezu flächendeckend genutzt wird. TCP/IP löst die bisher von BACnet verwendete Netzwerkprotokollschicht UDP (User Data Protocol) ab und für eine abhör- sowie fälschungssichere Kommunikation wird TLS eingesetzt. TLS (Transport Layer Security) ist als Grundlage für den sicheren Webzugriff (https) in der IT ebenfalls weit verbreitet.

Bei der Verschlüsselung ist zu beachten, dass für die notwendigen digitalen Zertifikate ein unternehmensweites Procedere angelegt werden muss.

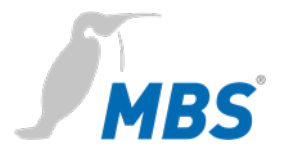

Die für das Internet im Rahmen von Public-Key-Infrastrukturen zuständigen Zertifizierungs- und Registrierungsstellen sind in BACnet/SC nicht vorgegeben. Damit kann ein Anlagenbetreiber seinen individuellen Netzwerkstrukturen Rechnung tragen.

Für die problemlose Implementierung in vorhandene Netzwerke wurden die Sicherheitsmechanismen als zusätzlicher Data Link Layer in BACnet definiert.

Der neue BACnet Standard in der **Revision 22** ist abwärtskompatibel. Vorhandene Ausstattung kann damit über entsprechende Router grundsätzlich auch mit neuen BACnet/SC Geräten kommunizieren.

### **Hinweis**

Die Konfiguration von **BACnet/SC Verbindungen** wird in diesem Dokument unter BACnet Einstellungen (Seite 32) beschrieben.

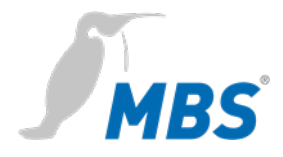

# **5 Technische Daten und Anschlusswerte**

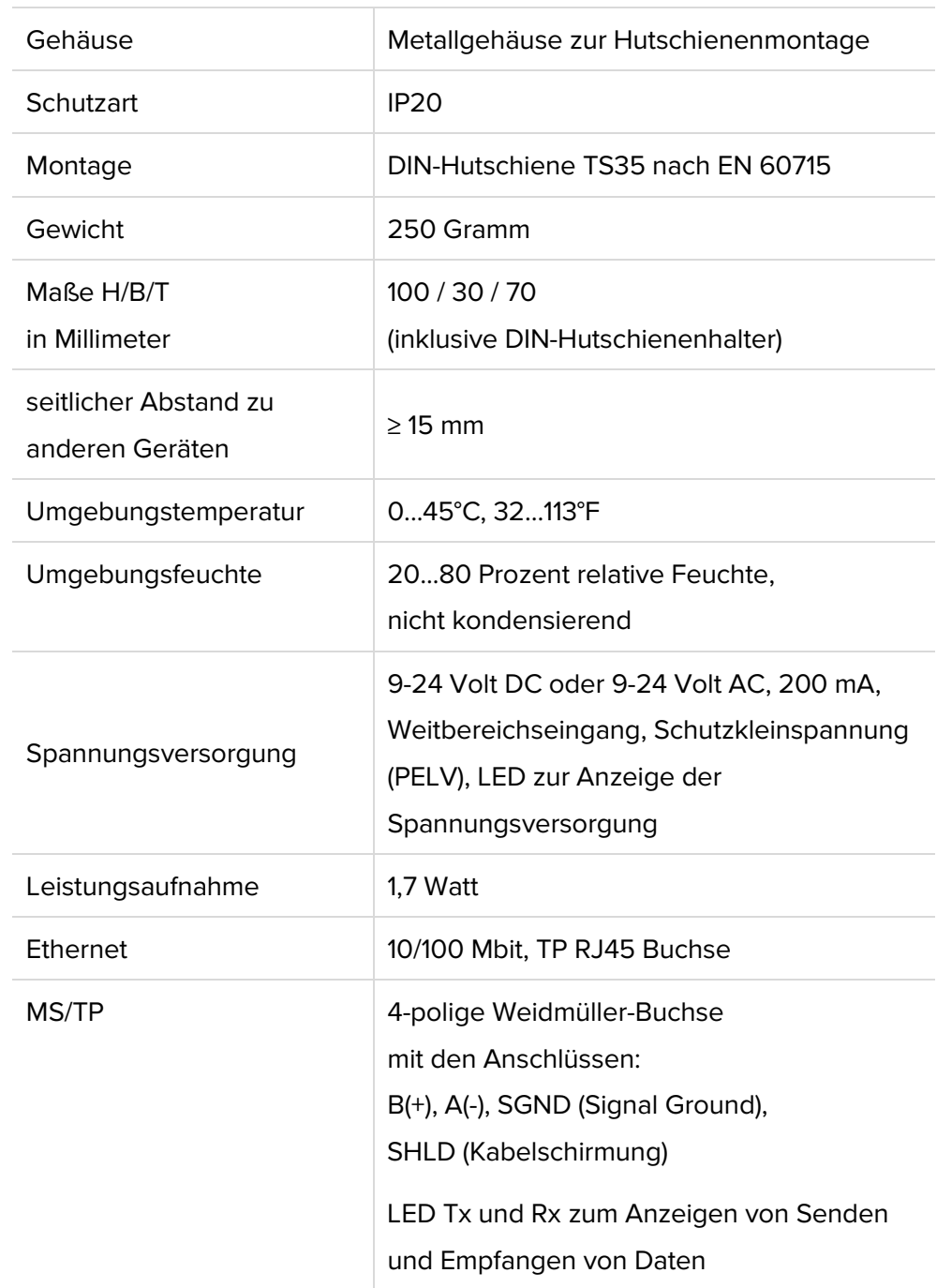

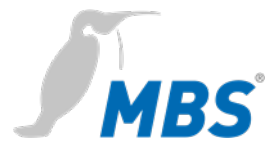

### **Hinweis**

Der Betrieb dieses Gerätes kann im Wohnbereich Funk- $\left(\mathbf{r},\mathbf{r}\right)$ störungen verursachen. In diesem Fall kann vom Betreiber verlangt werden, angemessene Maßnahmen durchzuführen und dafür aufzukommen (EN 55032).

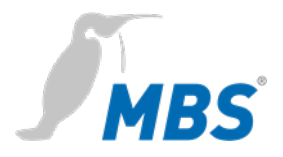

# **6 Installation**

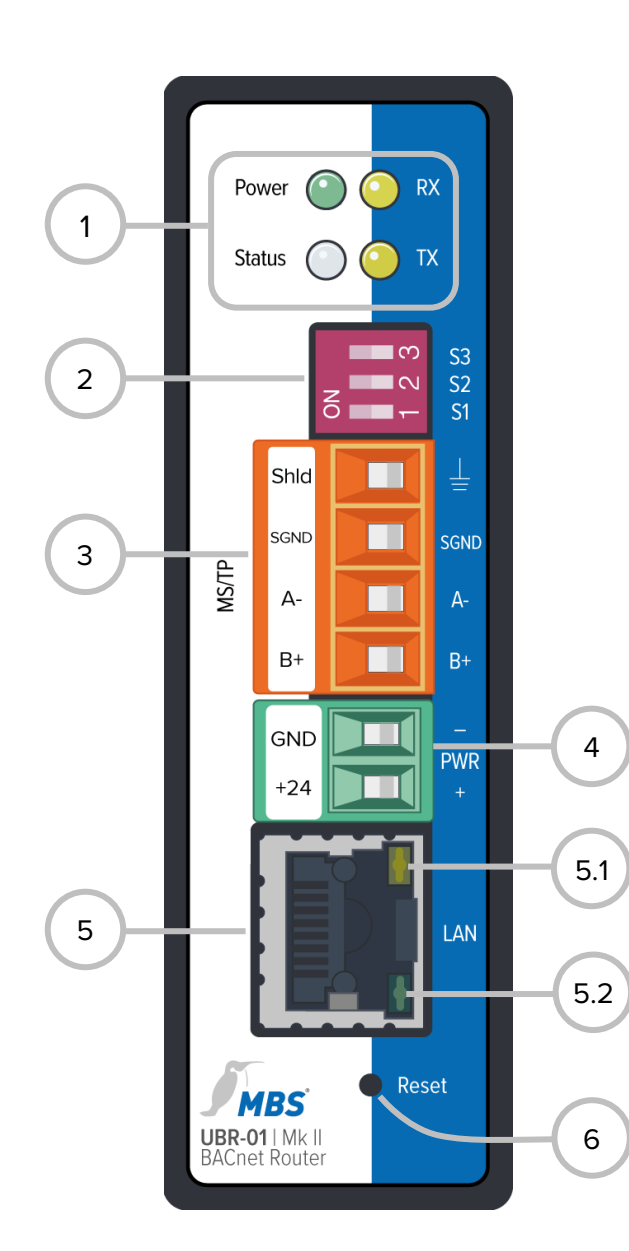

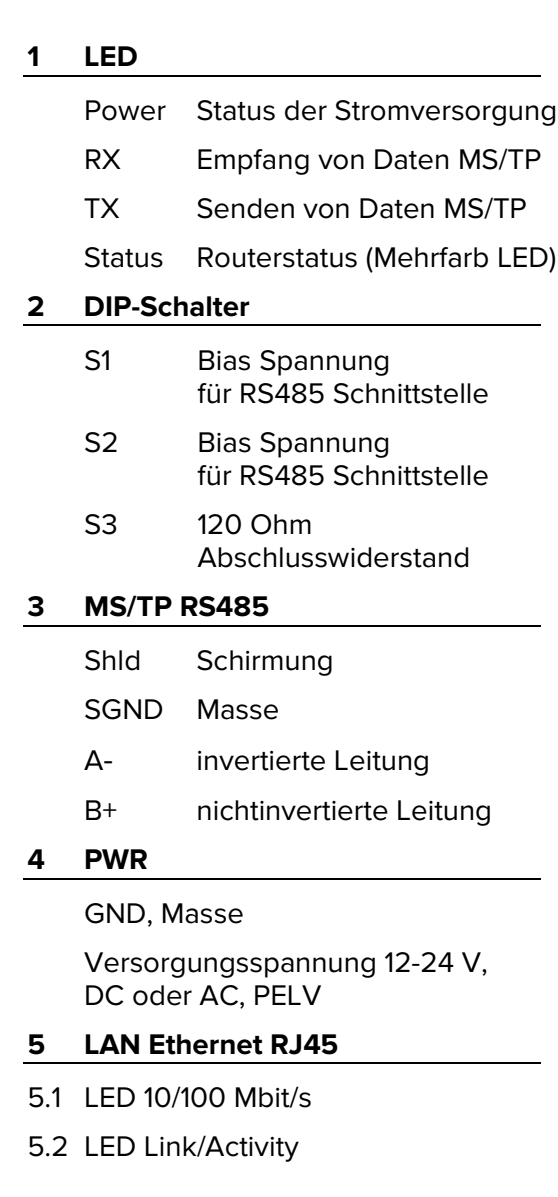

### **6 Reset**

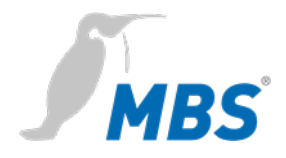

**Montage / Demontage** Das Gerät wird auf einer Hutschiene (DIN-Hutschiene TS35 nach EN 60715) befestigt. Die Hutschienenhalterung ist auf der Rückseite des Gerätes vormontiert. Die Halterung wird von oben in die Hutschiene eingehängt und mit deutlich wahrnehmbarem Einrasten an der Unterseite der Halterung fixiert.

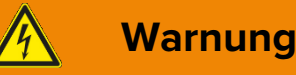

### **Verletzungsgefahr durch Stromschlag!**

Das Gerät darf nur im spannungslosen Zustand in einem Schaltschrank (Hutschiene) montiert werden.

Das System ist für die Montage spannungsfrei zu schalten!

### **Hinweis**

Für die Montage des Gerätes im Schaltschrank wird ein ausreichender Abstand **(≥ 15 mm)** zu den anderen Komponenten auf der Hutschiene empfohlen.

Damit ist eine bessere Wärmeabführung gewährleistet, was die Lebensdauer des Gerätes positiv beeinflussen kann.

Die Demontage erfolgt durch Entriegeln der Halterung an der Unterseite und dem Abnehmen von der Hutschiene nach oben.

### **Hinweis**

Anschlussleitungen sind bei einer Demontage möglichst abzunehmen, um Beschädigungen zu vermeiden.

**Anschluss** Das Gerät wird **ausschließlich** mit Schutzkleinspannung (PELV) betrieben. Der zulässige Spannungsbereich muss dem Kapitel 5 *Technischen Daten und Anschlusswerte* entnommen werden.

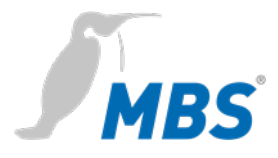

# **Warnung**

### **Verletzungsgefahr durch Stromschlag und Beschädigung des Gerätes!**

Der Anschluss des Gerätes an zu hohe Versorgungsspannungen kann zu schweren Verletzungen oder zum Tod von Personen führen.

**Das Gerät wird ausschließlich mit Schutzkleinspannung (PELV) betrieben. Es dürfen keine Versorgungsspannungen verwendet werden, die von den in den** *Technischen Daten und Anschlusswerten* **vorgegebenen Werten abweichen.**

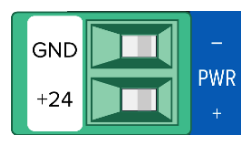

Das Gerät wird mit einem verpolungssicheren Stecker ausgeliefert der bereits in der Buchse [PWR] vormontiert ist. Zum Anschluss der Versorgungsleitungen empfiehlt es sich, den Stecker abzuziehen. Die Leitungen werden entsprechend der Kennzeichnung [+24 / GND] aufgelegt und verschraubt.

**RS485 Bias Spannung** Die Bias Spannung für die RS485 Schnittstelle wird mit den DIP Schaltern **S1** und **S2** geschaltet. Die Bias Spannung ist dann aktiv, wenn sie **beide** in die Position ON gestellt werden. Die Standardeinstellung für alle DIP-Schalter ist OFF.

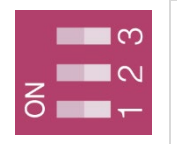

### **Hinweis**

Die Schalter S1 und S2 müssen immer **gemeinsam** geschaltet werden, um Übertragungsstörungen auf dem MS/TP Bus zu vermeiden.

**RS485 Bias Terminierung S3** stellt einen schaltbaren 120 Ohm Abschlusswiderstand bereit, der das Ende eines Segmentes in einem MS/TP-Netzwerk terminiert. Die Terminierung darf nur erfolgen, wenn sich das Gerät am Ende eines solchen Netzwerksegmentes befindet.

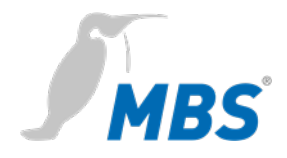

# **7 Konfiguration**

**Netzwerkverbindung** Zur Konfiguration wird das Gerät über ein Netzwerkkabel direkt mit dem Computer verbunden.

> Der Computer erhält dann **automatisch** (*APIPA*) eine freie IP Adresse im Adressbereich von 169.254.x.x und kann unmittelbar mit dem Gerät kommunizieren.

Besteht keine direkte (Punkt zu Punkt) Verbindung zwischen Gerät und Computer oder wird die IP Adresse nicht automatisch vergeben, muss sie am Computer **manuell** konfiguriert werden (z. B. IP Adresse 169.254.0.5 / Subnetzmaske 255.255.0.0).

### **Hinweis**

Wichtig ist, dass eine manuell konfigurierte IP Adresse nicht bereits von anderen Geräten im Netzwerk verwendet wird.

Die Vorgehensweise bei der Konfiguration der Netzwerkverbindung am Computer ist abhängig von dessen Betriebssystem.

Im **Auslieferungszustand** ist das Gerät über folgende IP Adresse zu erreichen:

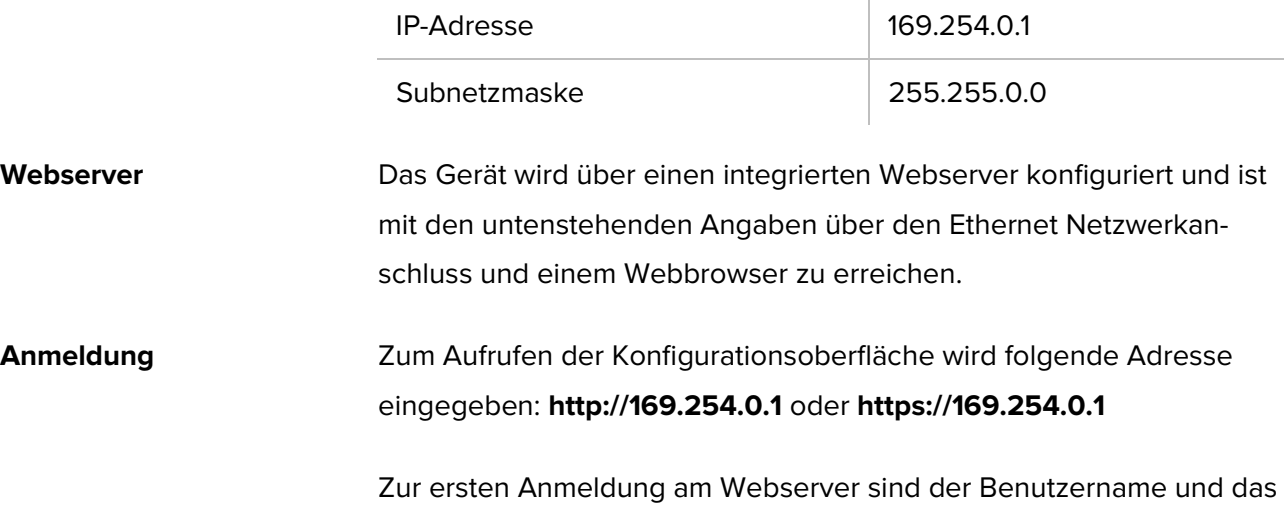

voreingestellte Passwort einzugeben.

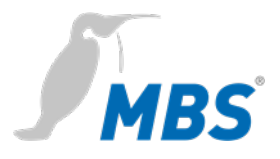

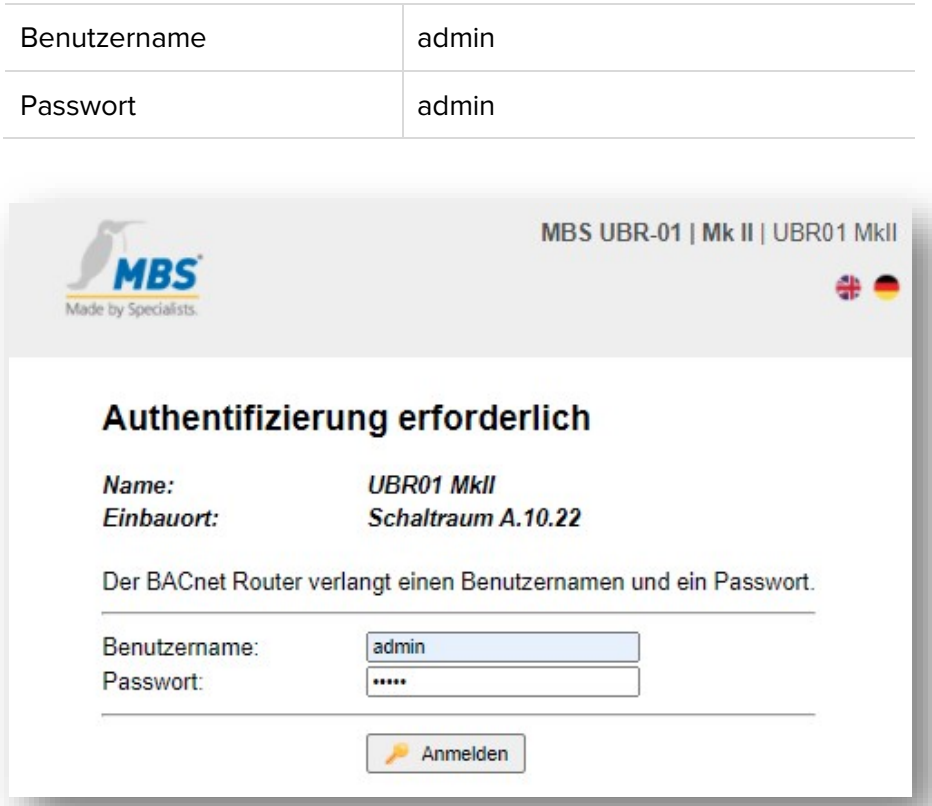

Passwortsicherheit Nach erfolgter Anmeldung wird die Änderung des Passworts und dessen sichere Verwahrung dringend empfohlen.

### **Wichtiger Hinweis**

**Das voreingestellte Passwort kann nicht durch einen Hardware Reset wiederhergestellt werden!**

Passwörter können nur zurückgesetzt werden, wenn vorher die Option *SSH* aktiviert worden ist.

**HTTPS** Für eine Verbindung über https (Hypertext Transfer Protocol Secure) besitzt das Gerät im Auslieferungszustand ein eigenes Sicherheitszertifikat.

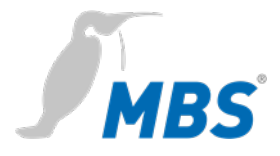

# **Bedienung Hinweis**

Um mit dieser Anleitung konform zu gehen, ist die Sprache des Webservers durch klicken des Symbols auf Deutsch einzustellen.

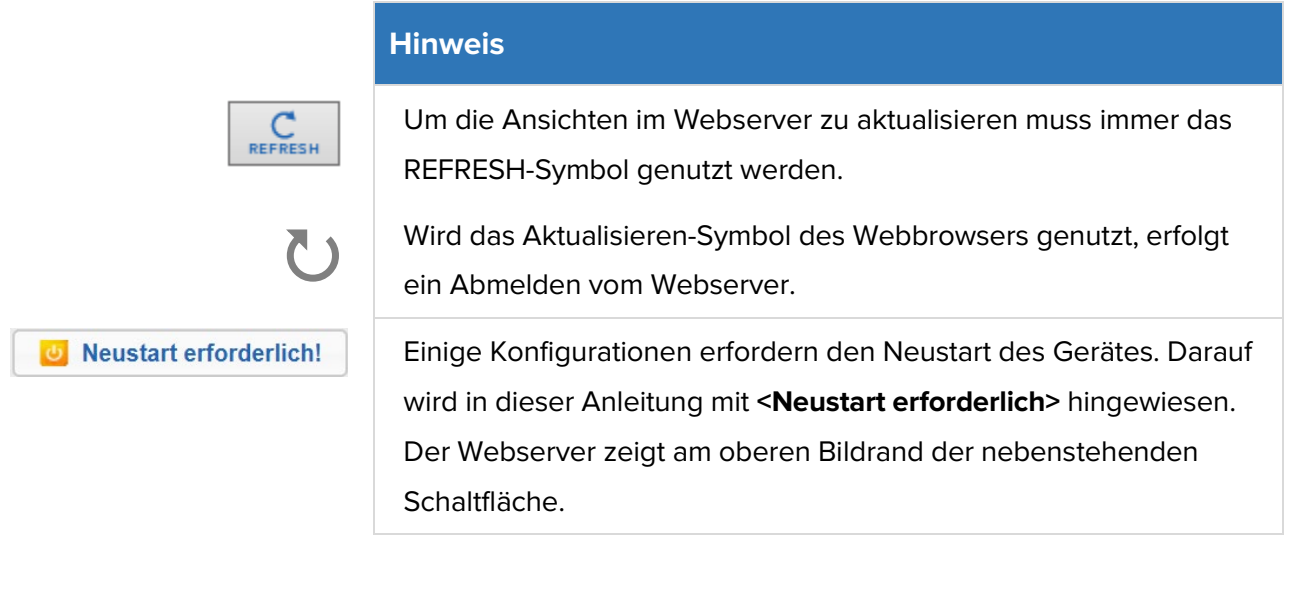

**Menüstruktur** Die Menüstruktur des Webservers wird in dieser Anleitung in den Kategorien **ALLGEMEIN** / **BACNET** / **DIAGNOSE** / **HILFE** beschrieben. Diese Kategorien gliedern sich darin in ihre jeweiligen Unterpunkte.

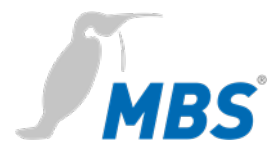

**Übersicht** Zeigt grundlegende Gerätedaten und den aktuellen Systemzustand. Die Gerätedaten können unter Allgemein / Angaben geändert werden.

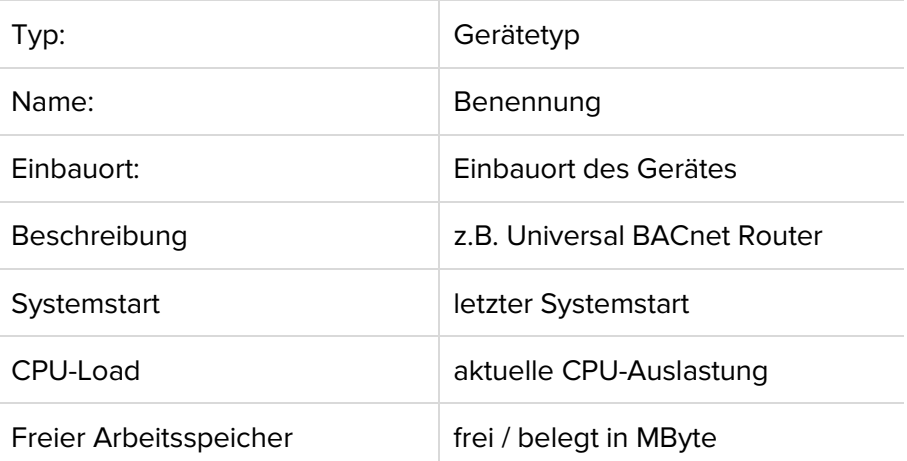

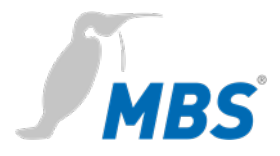

**Angaben** Ermöglicht es, organisatorische Angaben des Gerätes zu verändern.

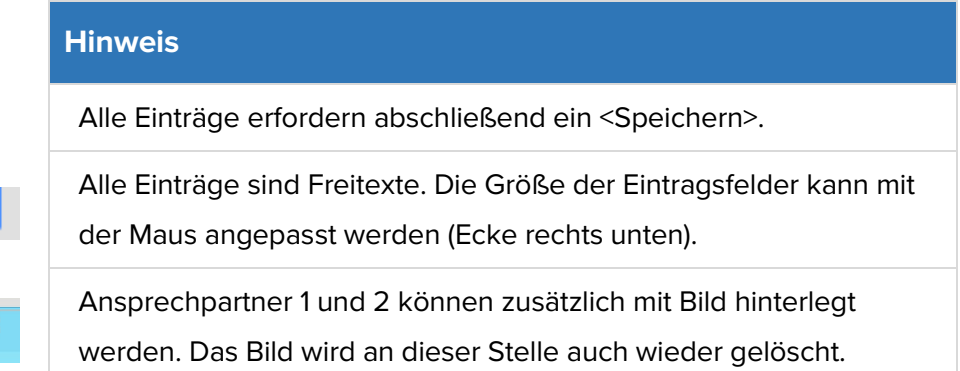

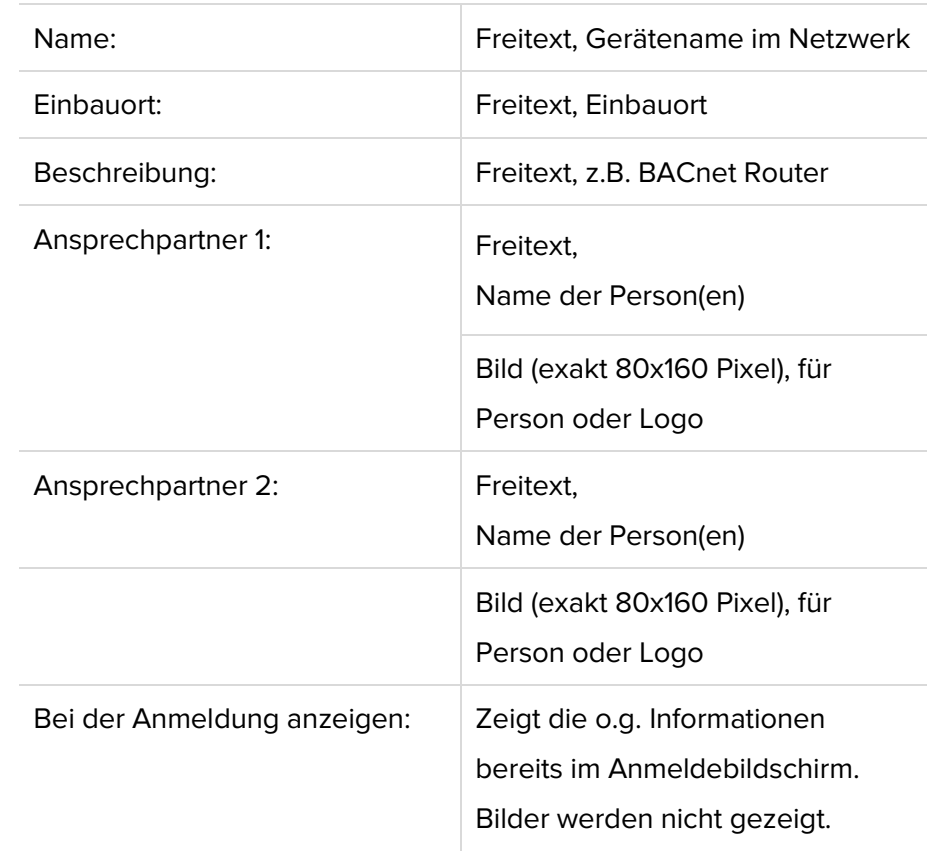

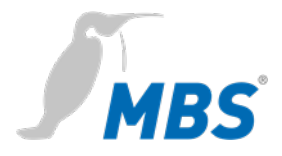

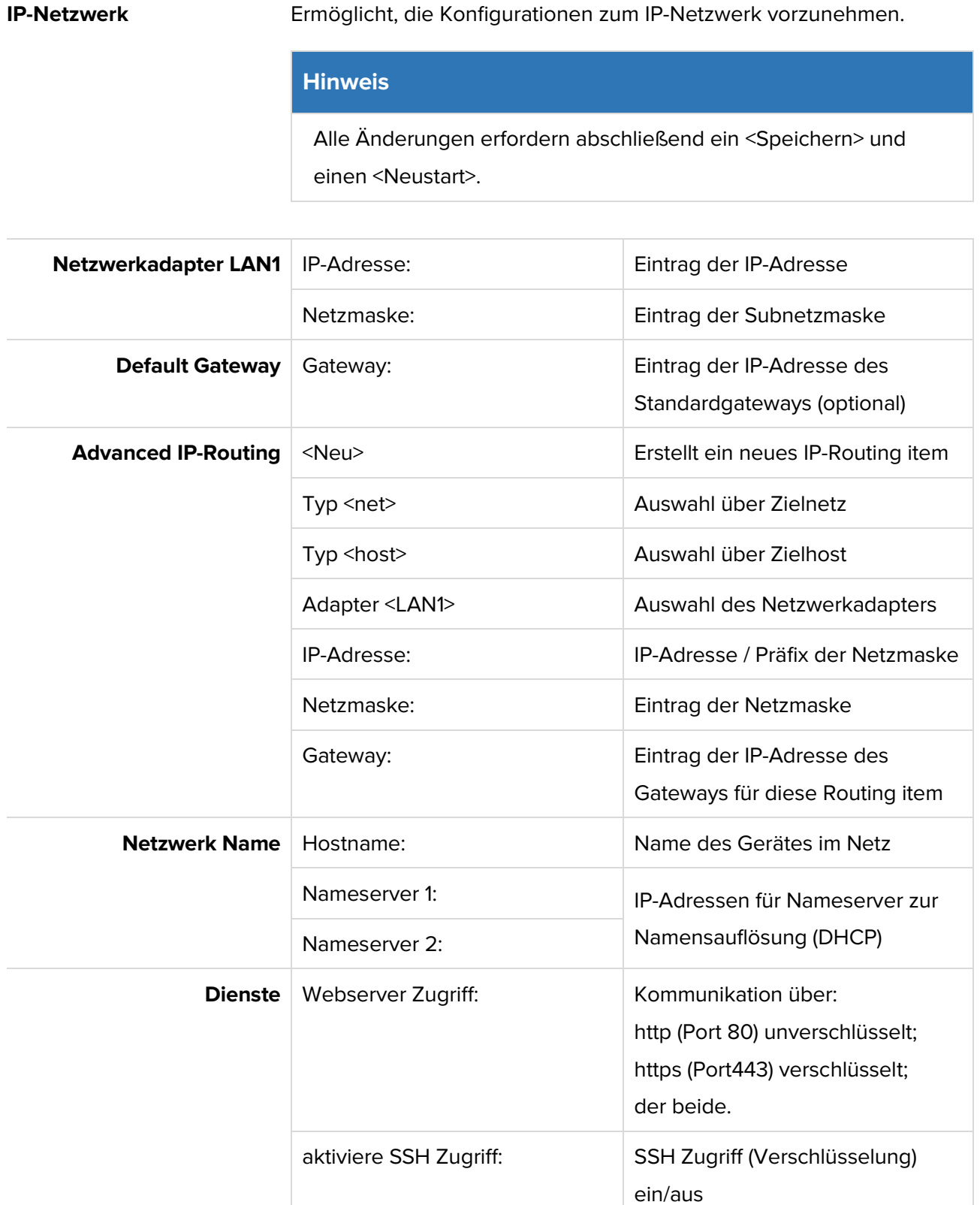

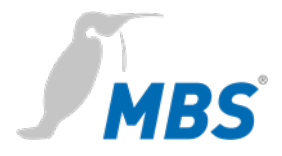

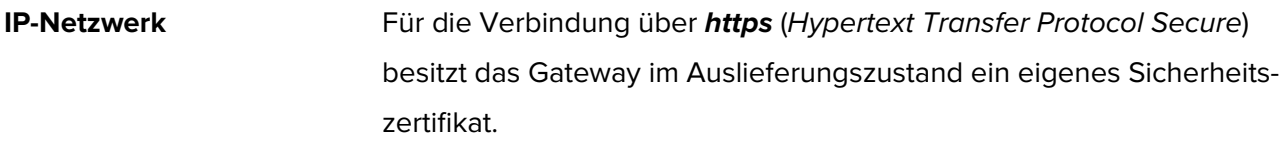

**Systemzeit** Ermöglicht Einstellungen zur Systemzeit des Gerätes.

Es sind drei Zeit Modi wählbar. Weiterhin können Zeitzone, Zeit- und Datumsformat des Gerätes konfiguriert werden.

### **Hinweis**

Alle Änderungen erfordern abschließend ein <Speichern> und einen <Neustart>.

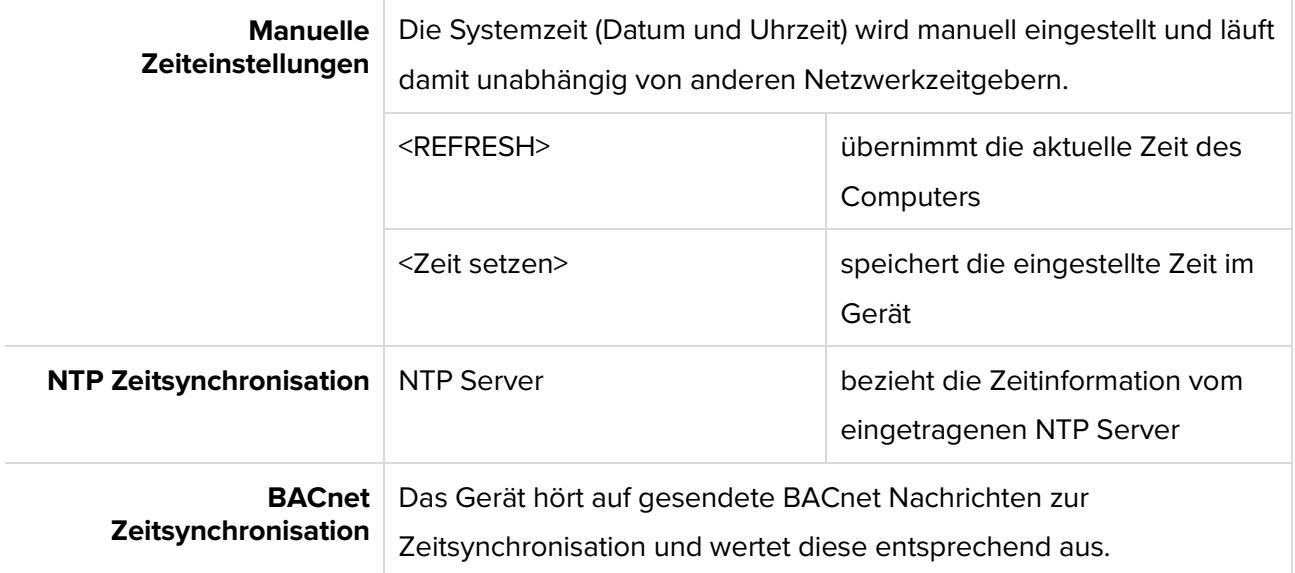

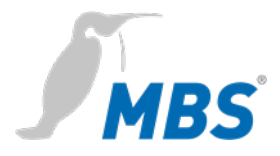

**Benutzer** Das Gerät hat drei voreingestellte Benutzer: *guest*, *user* und *admin.*

### **Hinweis**

Jeder dieser Benutzer verfügt über bestimmte Zugriffsrechte. Namen und Berechtigungen der drei Benutzer sind fest eingestellt und **können nicht verändert** werden.

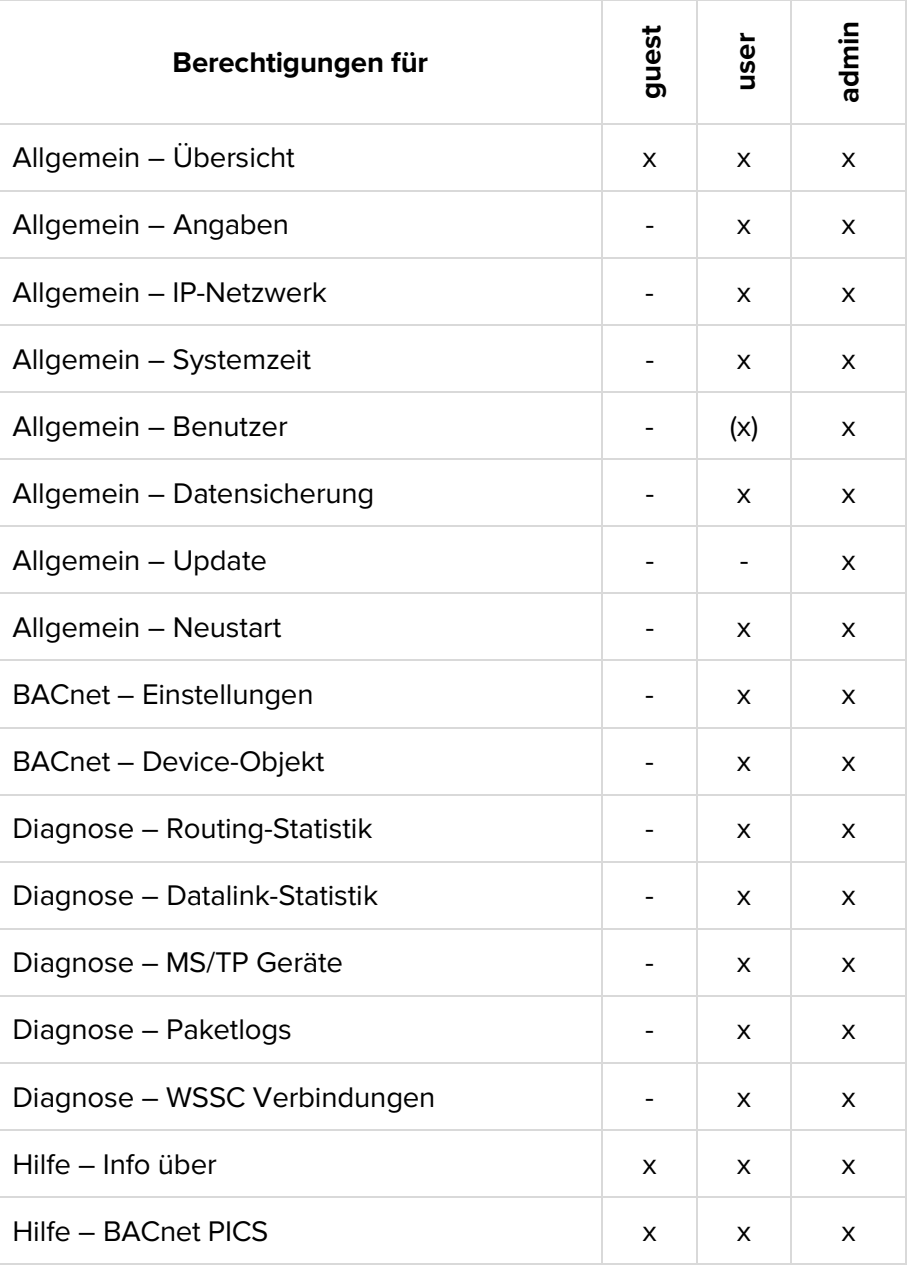

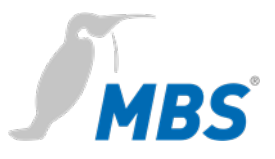

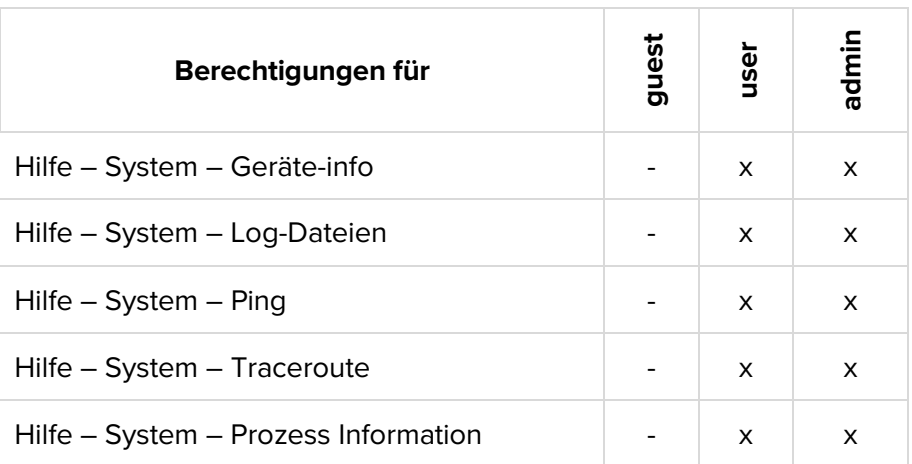

Benutzer **Benutzer** Ermöglicht es, die Benutzer zu verwalten.

### **Hinweis**

Änderungen werden erst mit <Speichern> übernommen.

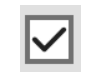

Die Benutzer *guest* und *user* können deaktiviert werden.

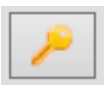

Mit diesem Symbol kann das Passwort des jeweiligen Nutzers geändert werden.

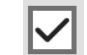

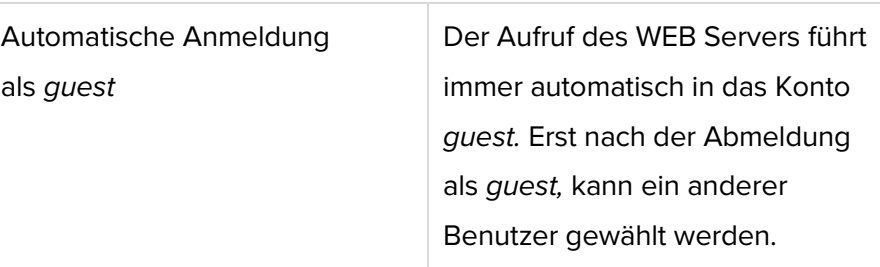

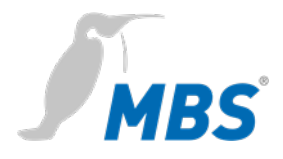

**Datensicherung** Ermöglicht es, die Konfiguration des Routers auf einem Datenträger abzuspeichern oder von diesem wiederherzustellen.

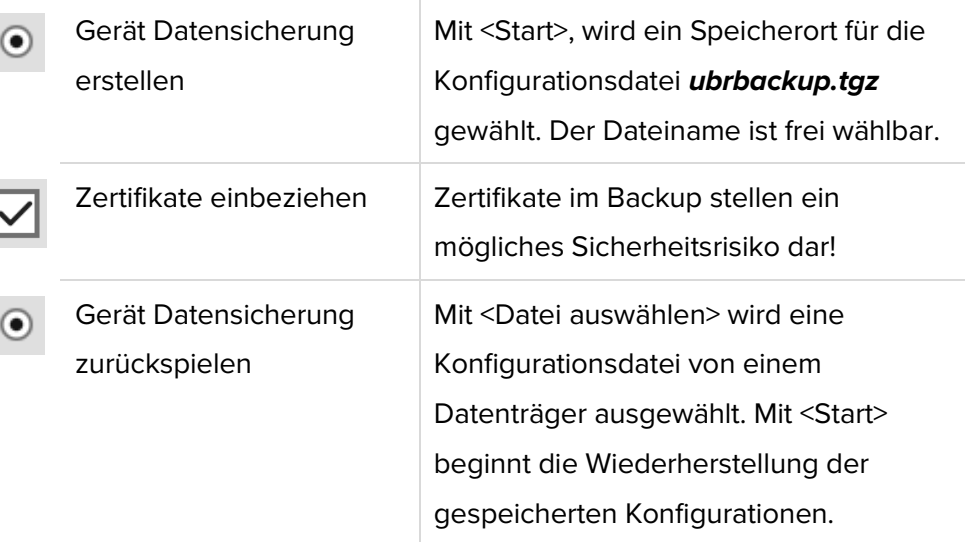

### **Hinweis**

Beim Zurückspielen der Datensicherung gehen alle aktuellen Konfigurationen verloren!

Es erscheint die Warnmeldung:

**ATTENTION: If you restore the backup archive, the current configuration will be lost.**

### **Do you really wan't to restore the archive?**

Mit <Starten> beginnt der Vorgang.

Danach wird vom Gerät automatisch ein Neustart ausgeführt.

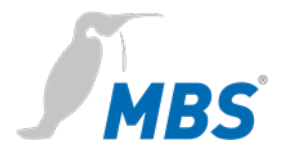

**Update** Ermöglicht, eine Datei auf das Gerät zu übertragen, die ein Softwareupdate beinhaltet. Hier wird auch die aktuelle Softwareversion angezeigt.

### **Hinweis**

Hier darf nur eine Datei ausgewählt werden, die vom Hersteller des Systems bereitgestellt wurde. Der Name lautet zwingend "*update.upd"*.

Mit <Start> beginnt das Übertragen der Datei auf das Gerät. Das Update wird beim Übertragen noch nicht ausgeführt. Das geschieht erst dann, wenn das Gerät einmal neu gestartet wird.

### **Hinweis**

Die Konfiguration wird bei einem Update nicht verändert.

**Neustart Hier kann das Gerät gezielt neu gestartet werden.** 

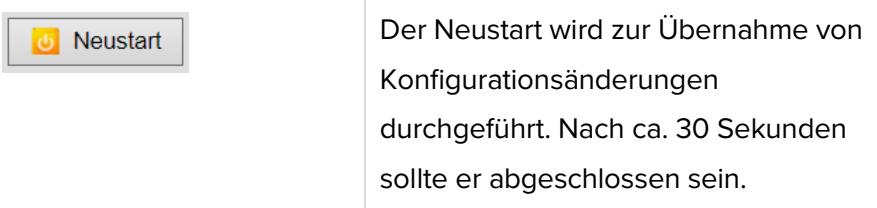

### **Hinweis**

Bei der Auswahl 'kompletter Neustart' wird die Hardware neu gestartet. Dies entspricht einem Aus- und Wiedereinschalten.

Das Gerät wird anschließend für einige Minuten keine Daten übertragen. Die Konfiguration bleibt vollständig erhalten.

Das Gerät kann während des Neustarts, seine Funktion im Netzwerk nicht erfüllen. Der Webserver ist während des Neustarts nicht zu erreichen.

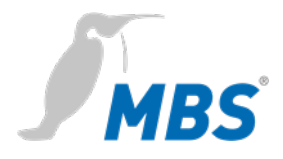

**Einstellungen** Ermöglicht die Konfiguration des Gerätes für die BACnet Datenverbindungen. Mit <Speichern> werden die Änderungen übernommen.

<Refresh> aktualisiert die Anzeige. <Neustart erforderlich>.

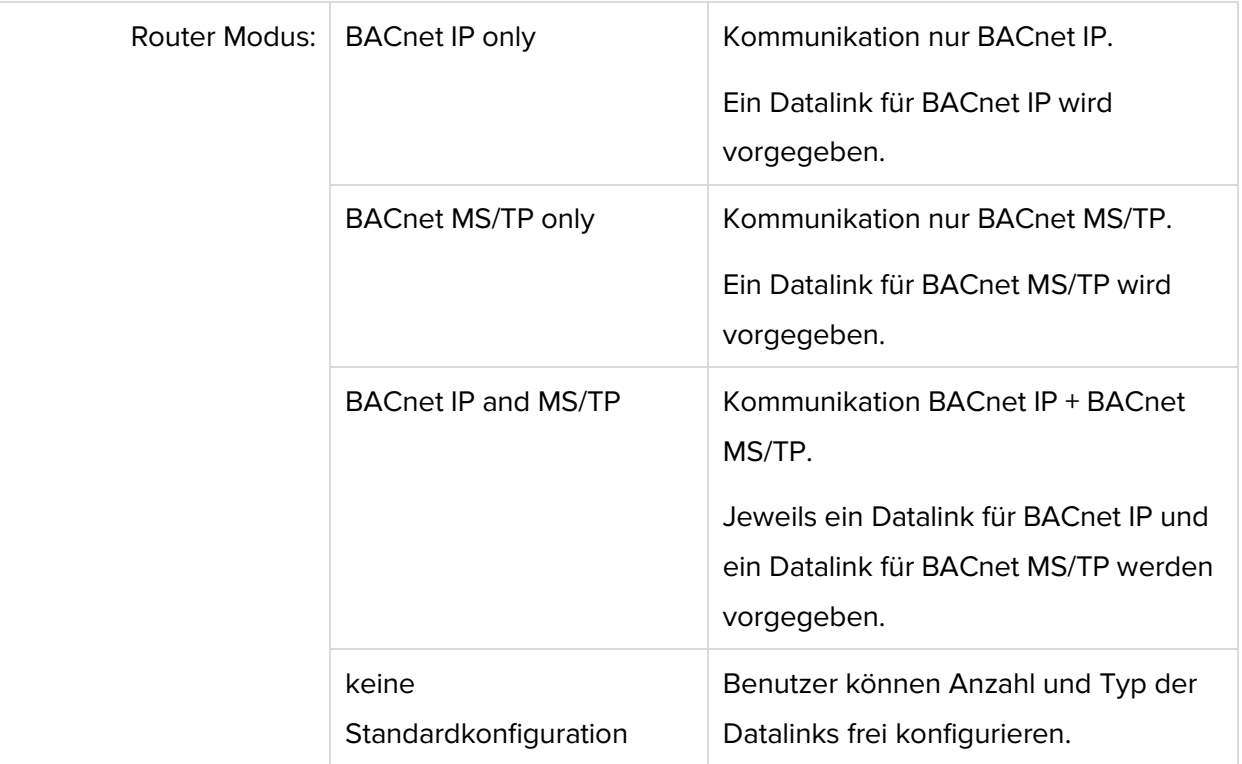

### **Hinweis**

**BACnet/SC** wird im Router Modus "keine Standardkonfiguration" konfiguriert.

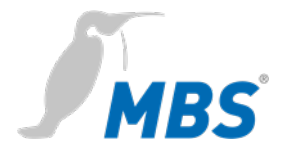

### **Einstellungen**

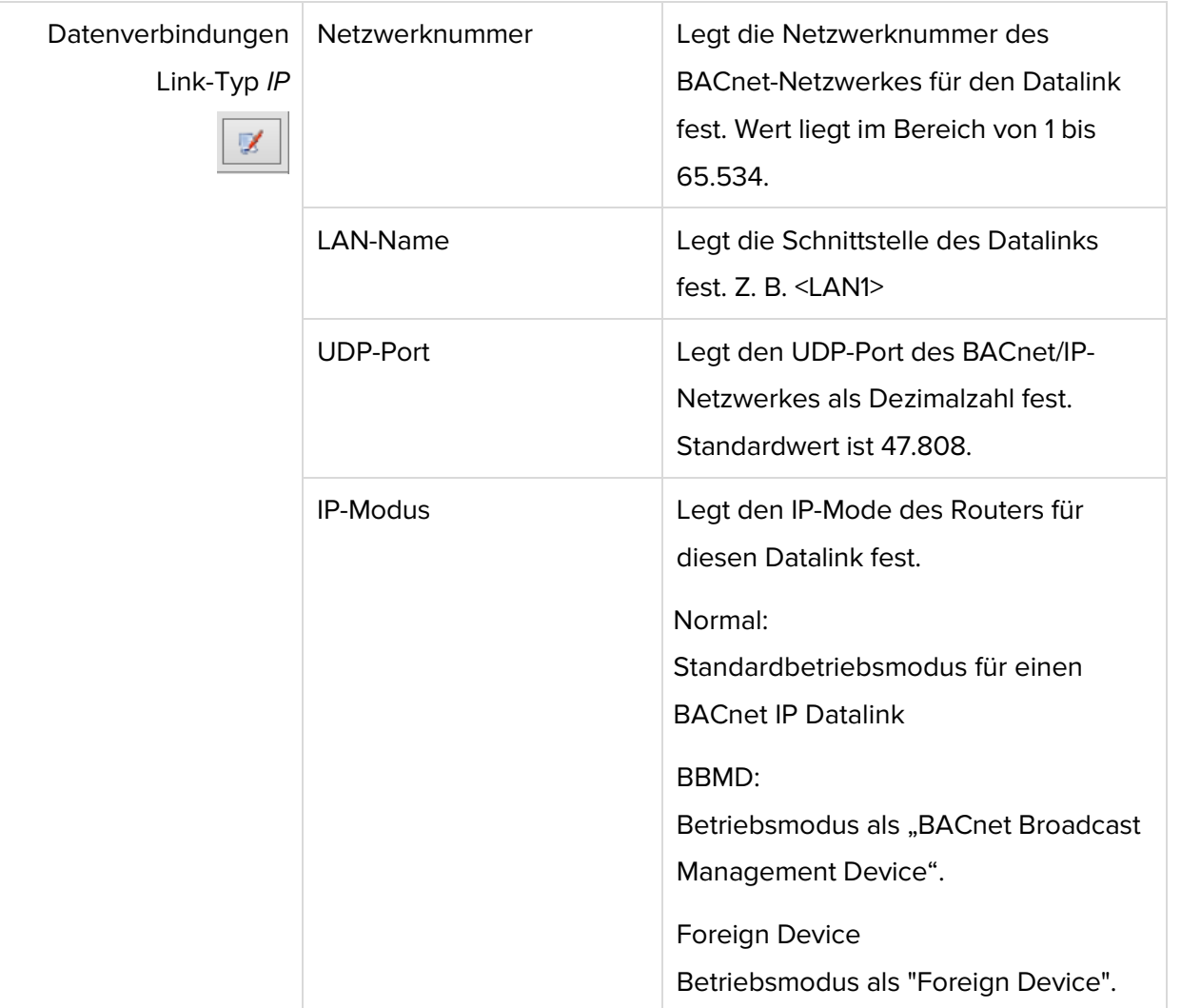

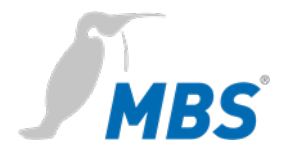

### **Einstellungen**

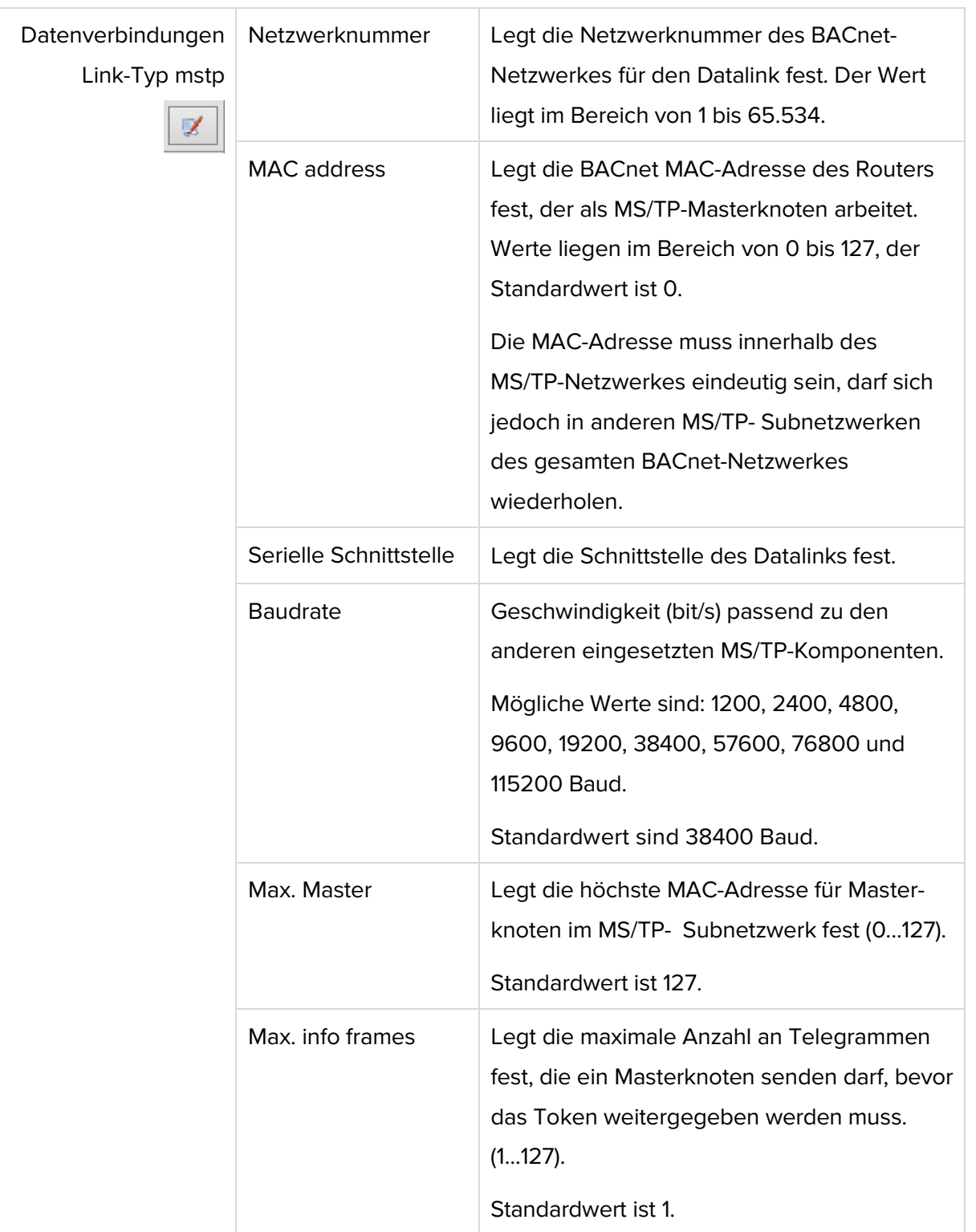

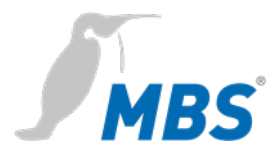

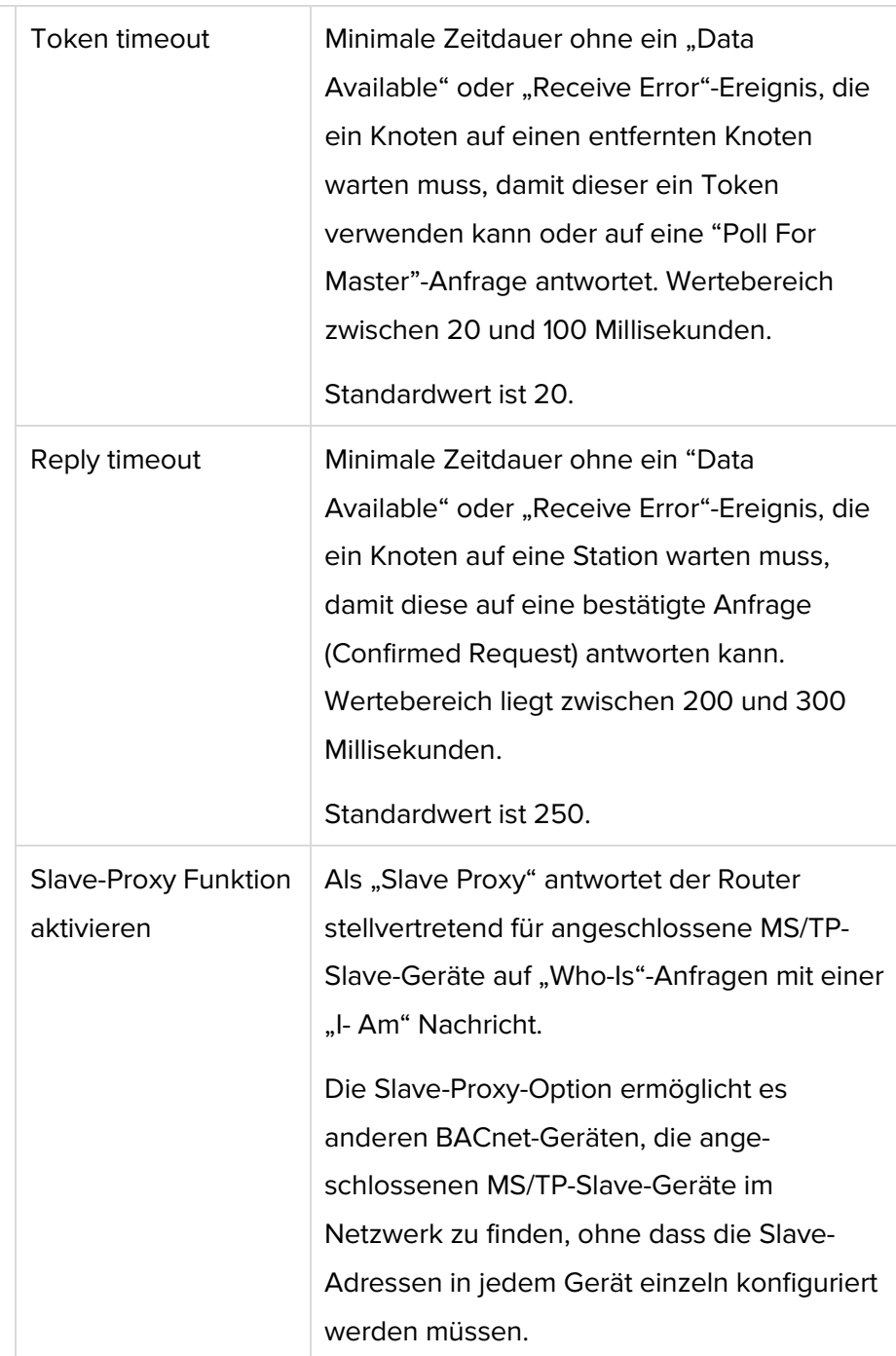

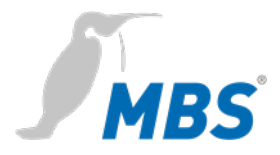

**Einstellungen** Die Konfiguration von **BACnet/SC** Verbindungen erfolgt in den BACnet Datenverbindungen, im Router Modus "*keine Standardkonfiguration*".

### **BACnet Datenverbindungen**

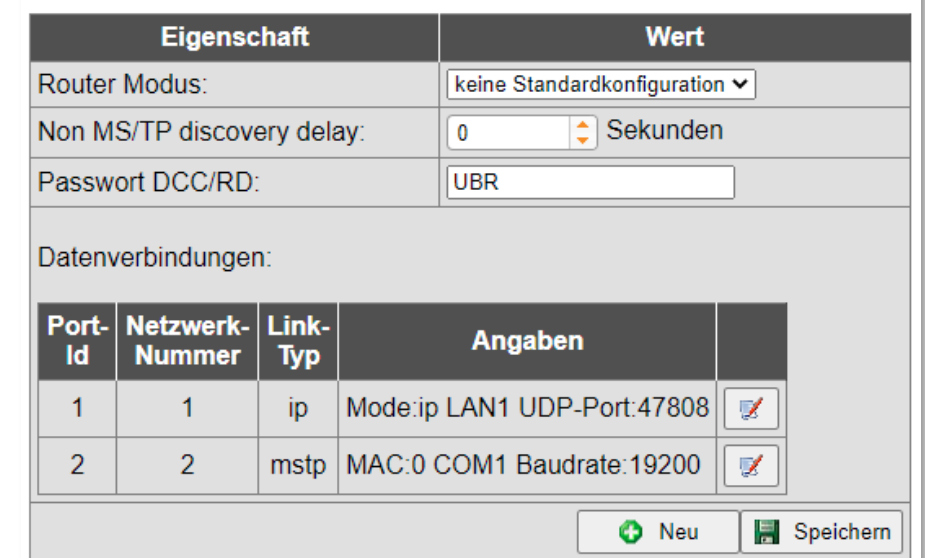

### **Hinweis**

V.

Die Eigenschaften der Datenverbindung MSTP werden mit dem Edit-Button aufgerufen. Der Link-Typ wird dort auf "Sichere Verbindung" gestellt.

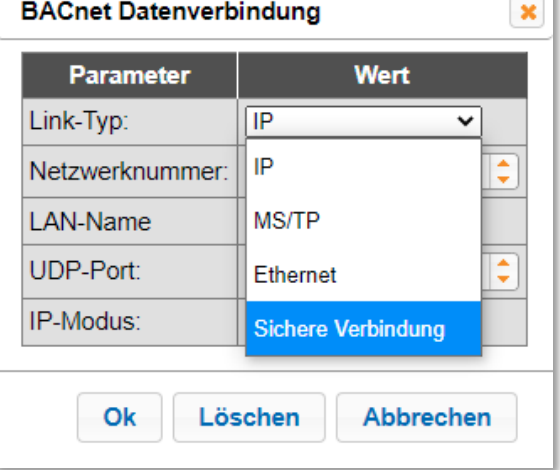

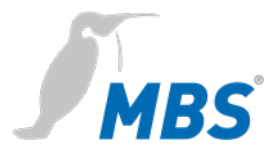

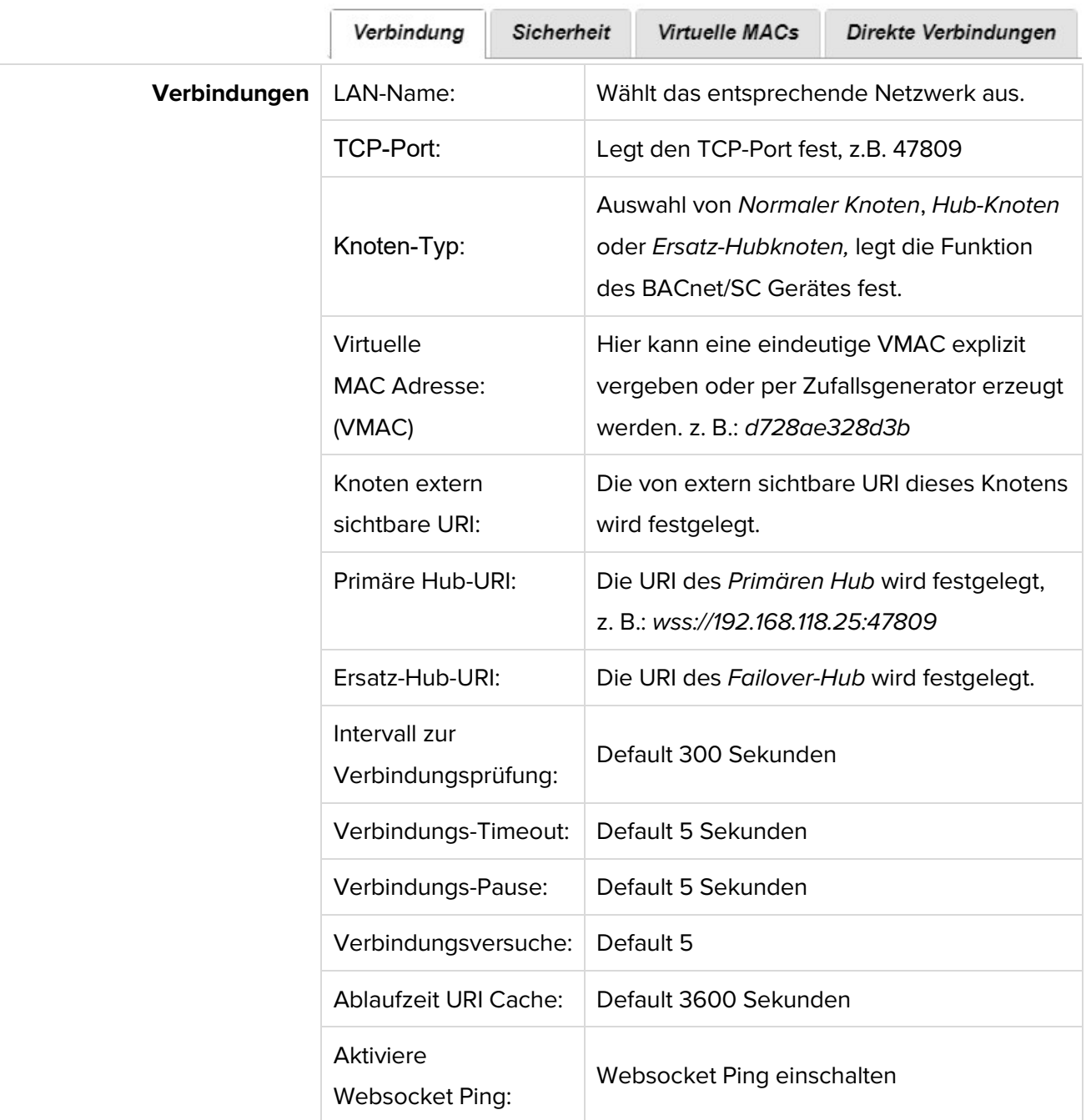

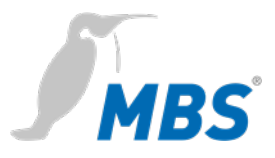

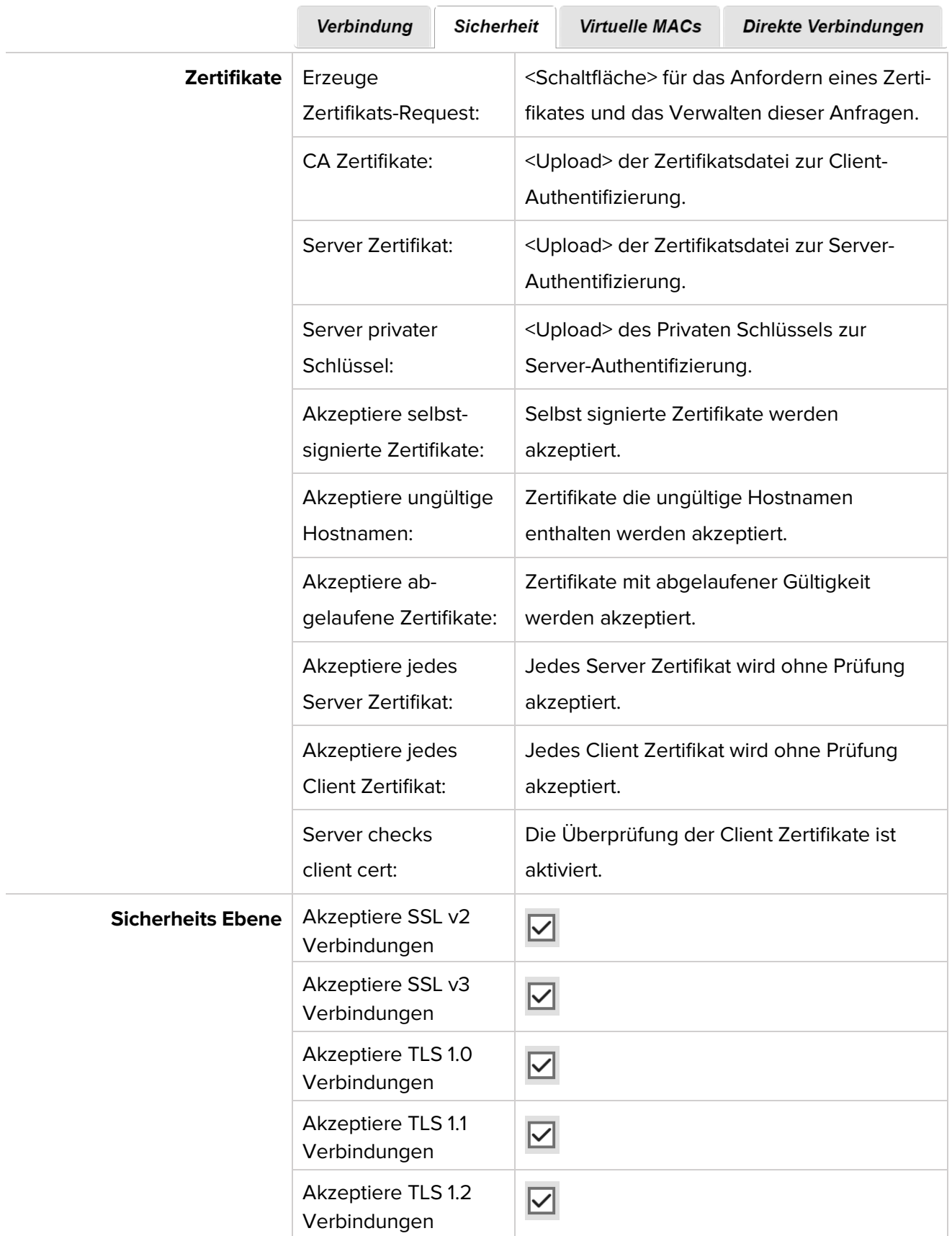

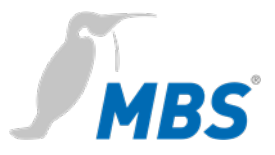

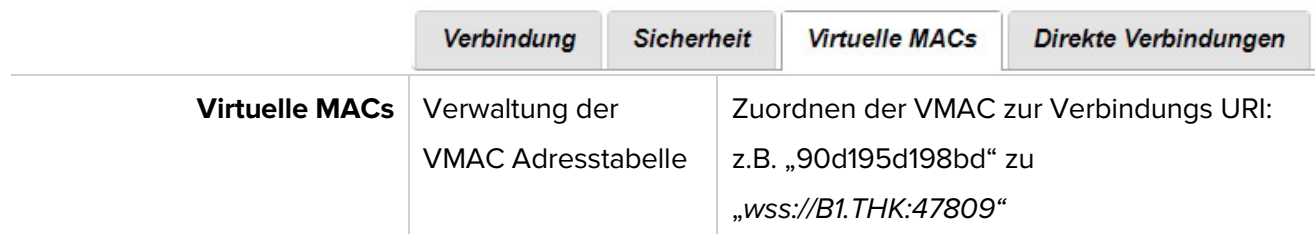

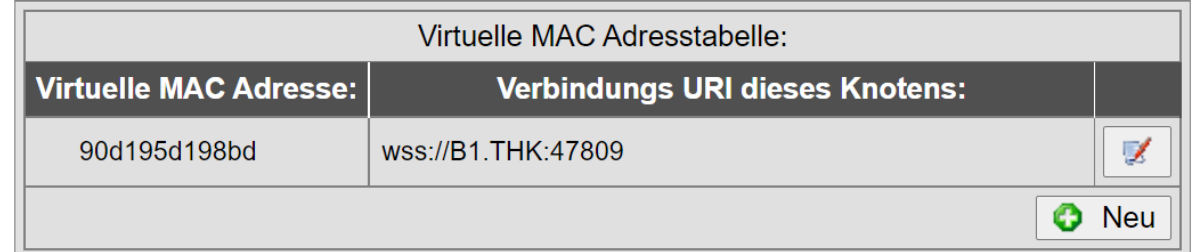

Die VMAC ist die virtuelle MAC Adresse die unter BACnet/SC Verwendung findet um Datenrequests und -responses die von der BACnet Applikation versendet bzw. angefordert werden zu adressieren. Die virtuelle MAC Adresse wird dann im BACnet/SC Datalink anhand einer Tabelle in die eigentliche Ziel-URI übersetzt und über diese dann die Daten an den jeweiligen Knoten versendet.

Den Umstand eine virtuelle Adresse statt direkt die Ziel-URI bzw. Ziel-IP-Adresse zu verwenden, liegt in einer Einschränkung in der BACnet Netzwerkschicht, die dort nur Adressen mit einer max. Länge von 8 Bytes zulässt.

Da BACnet/SC aber auch für IPv6 (mit 16 Byte Adressen) funktionieren soll, werden virtuelle VMACs verwendet.

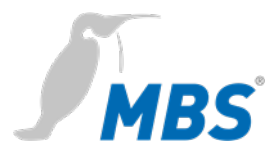

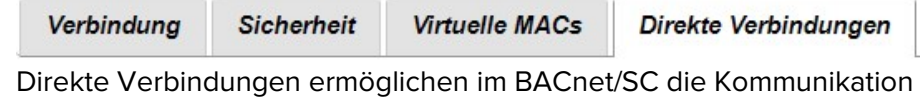

zwischen Knoten ohne Einbeziehung eines Hubs.

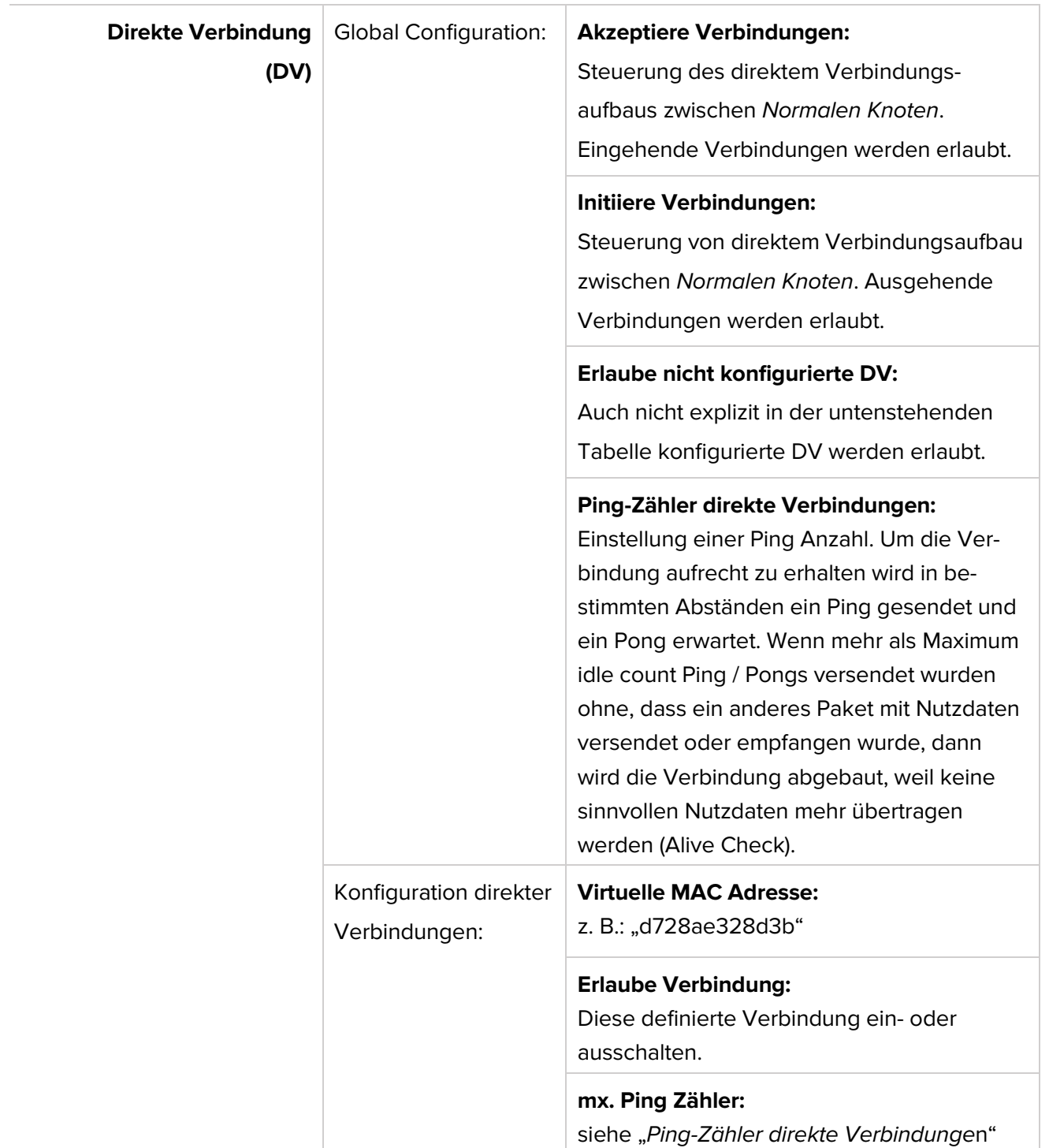

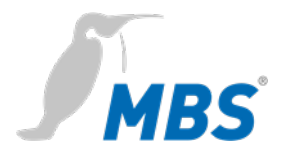

**Device-Objekt** Ermöglicht die Konfiguration dieses Gerätes für das BACnet. Mit <Speichern> werden die Änderungen übernommen. <Refresh> aktualisiert die Anzeige. <Neustart erforderlich>.

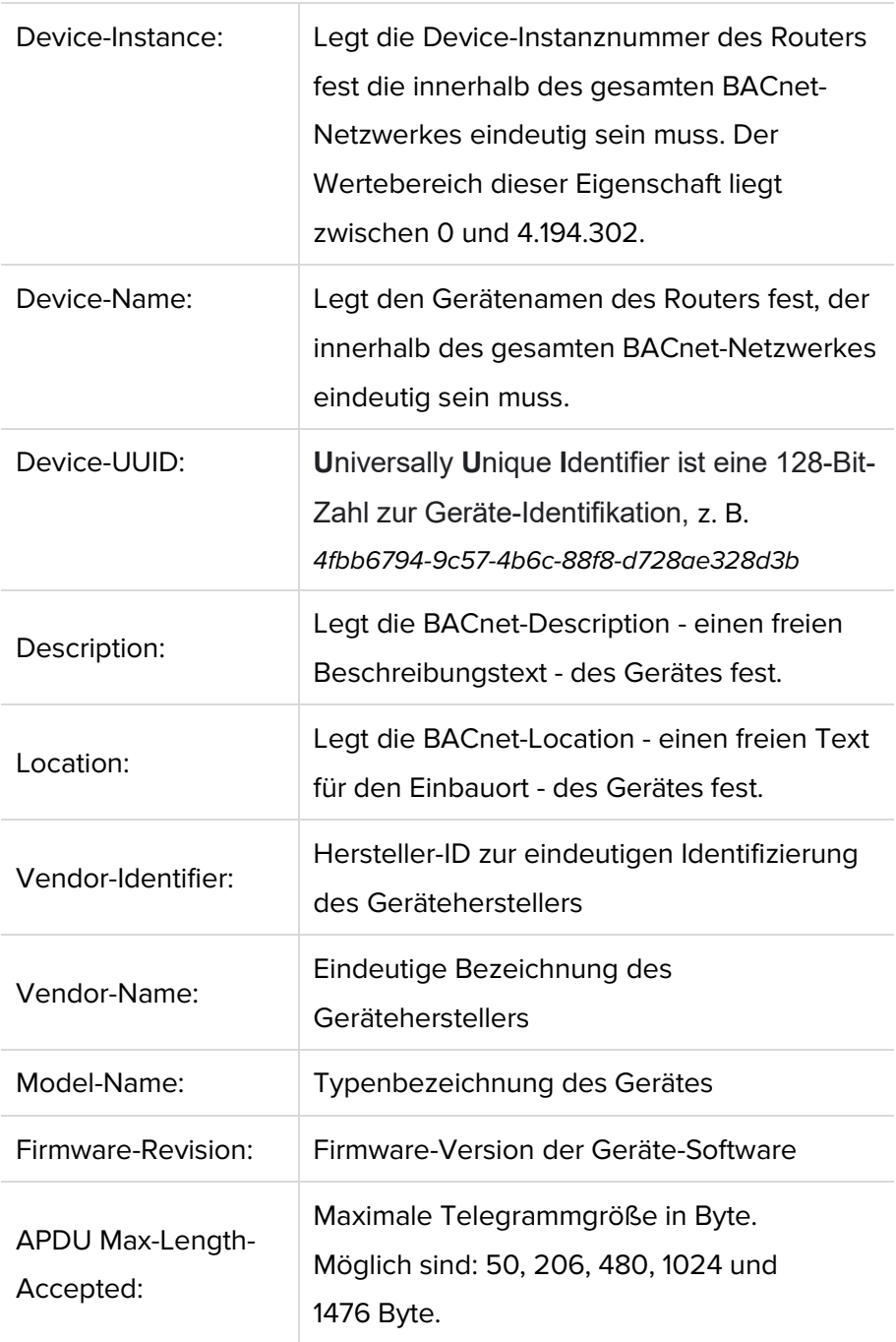

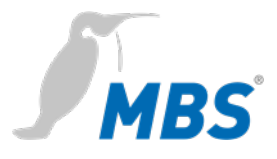

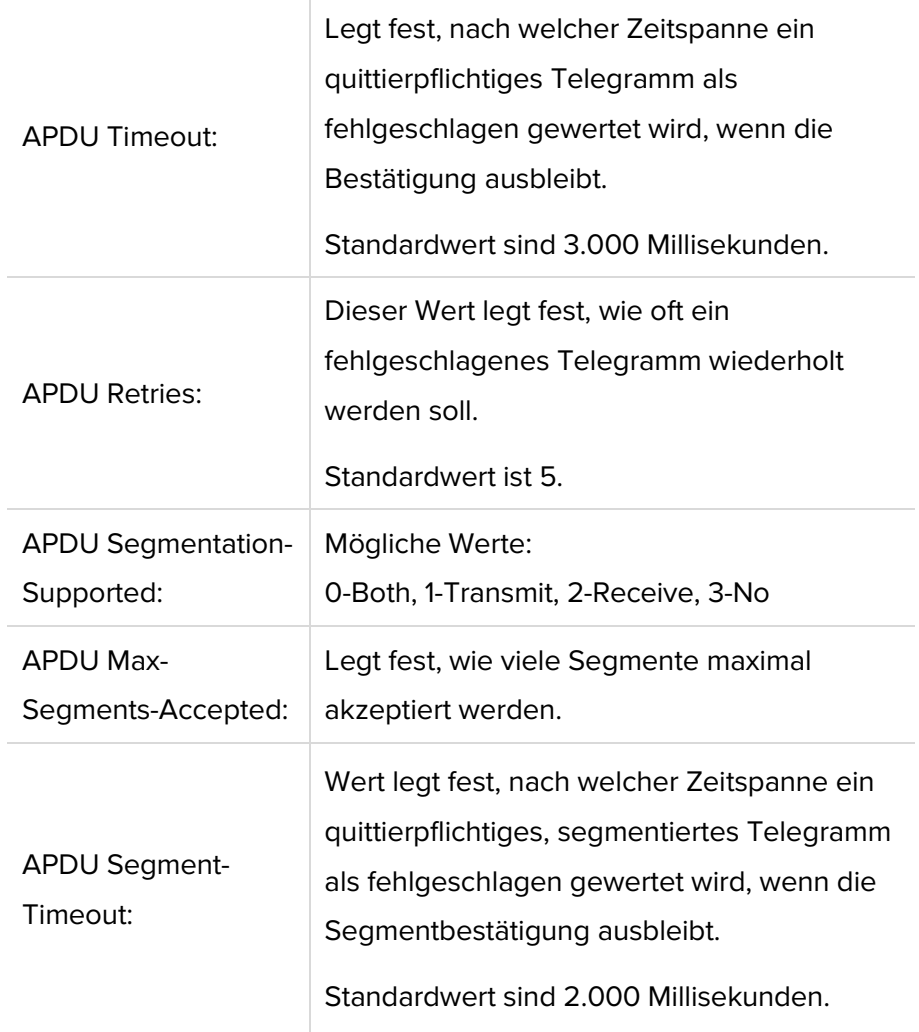

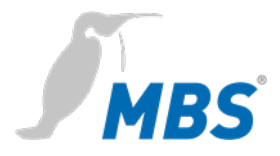

### **DIAGNOSE**

### **Hinweis**

Bei den hier bereitgestellten Informationen handelt es sich um Daten, die bei der Inbetriebnahme und Diagnose hilfreich sein können. Diese Informationen sind **nicht** vollständig, helfen aber in einem ersten Schritt Informationen zu erhalten. Für weitergehende Diagnosen wird der BACnet-Explorer *BACeye* empfohlen.

### **Hinweis**

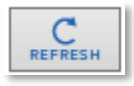

Zum Aktualisieren der Diagnoseansicht muss die <Schaltfläche> genutzt werden.

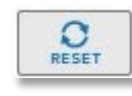

Zum Zurücksetzen der Aufzeichnungen muss die <Schaltfläche> genutzt werden.

**Routing-Statistik** Ermöglicht die Auswertung der Routing Statistiken seit Router Start und seit letztem <Reset>. <Refresh> aktualisiert die Anzeige.

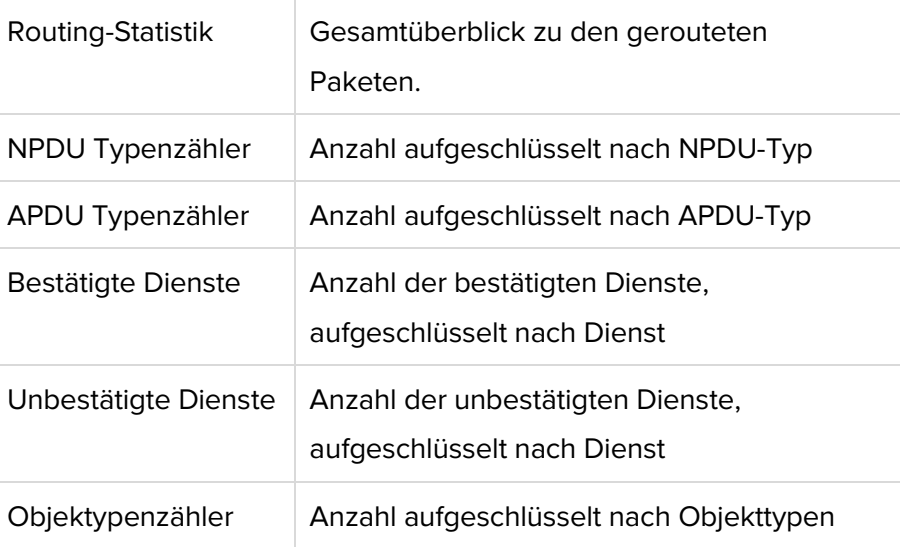

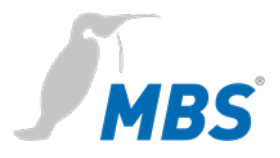

**Datalink-Statistik** Ermöglicht die statistische Auswertung von Datenverbindungen seit dem Router Start und seit letztem Reset.

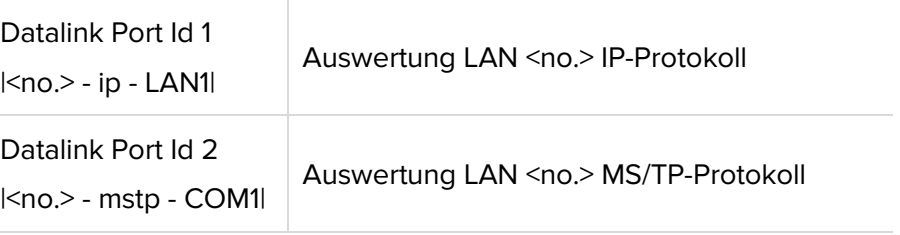

**MS/TP Geräte** Listet die MS/TP Geräte im Netzwerk, getrennt nach Master- und Slavegeräten auf.

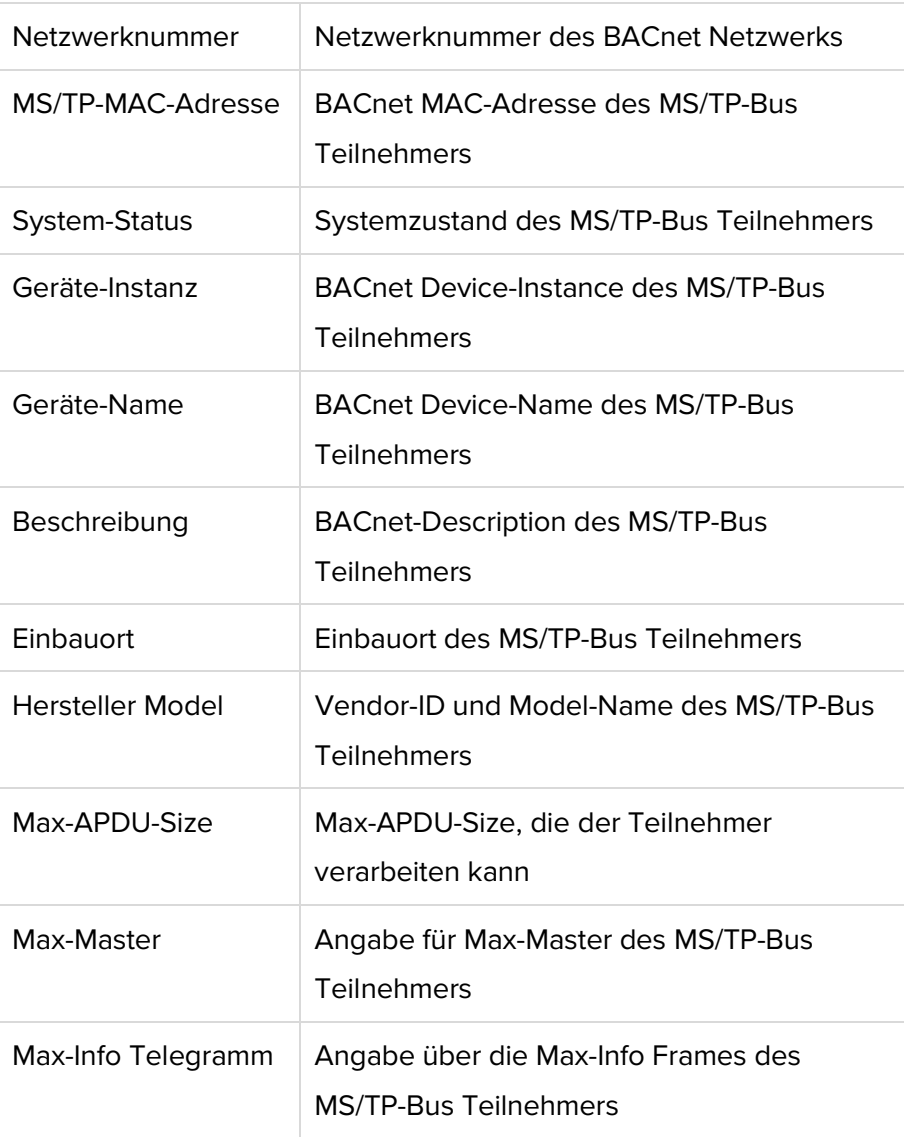

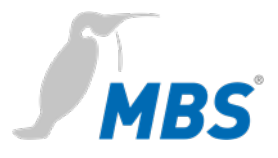

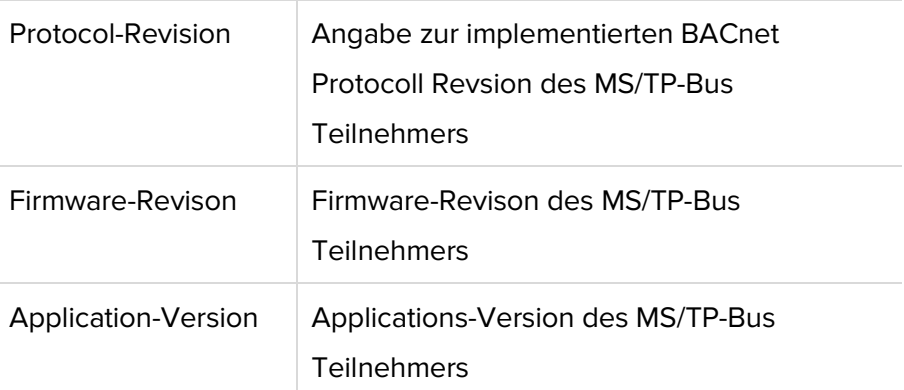

Paketlogs **Paketlogs** Ermöglicht das Aufzeichnen von Datenverbindungen

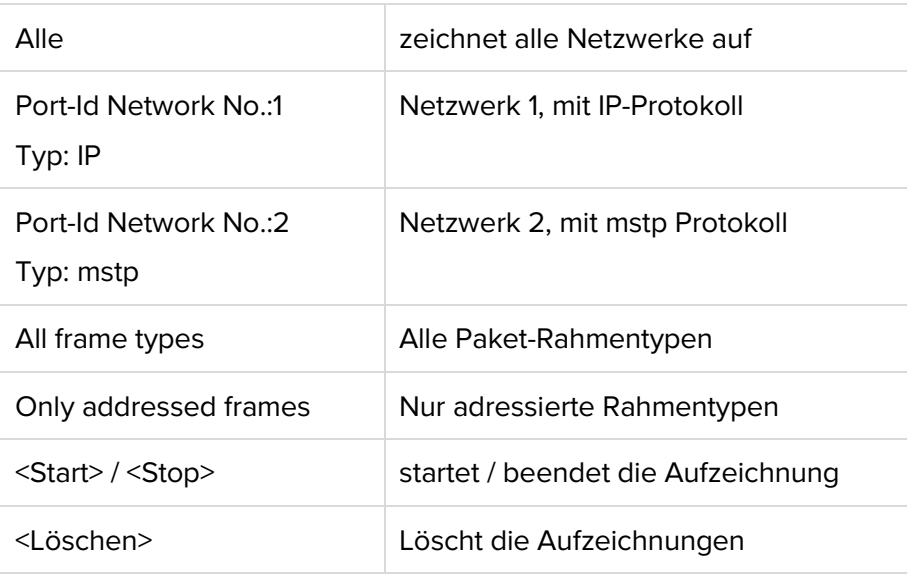

## **WSSC Verbindungen** Zeigt die Details für die **W**eb**S**ocket**S**ecure**C**onnections, also der BACnet/SC Verbindungen, unterteilt in die folgenden Verbindungsarten an:

Eingehende direkte Verbindungen

Eingehende Hub Verbindungen

Ausgehende Verbindungen

Primäre Hub Verbindung

Sekundäre (Failover) Hub Verbindung

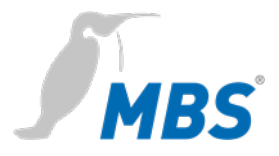

### Dabei werden die folgenden Parameter angezeigt:

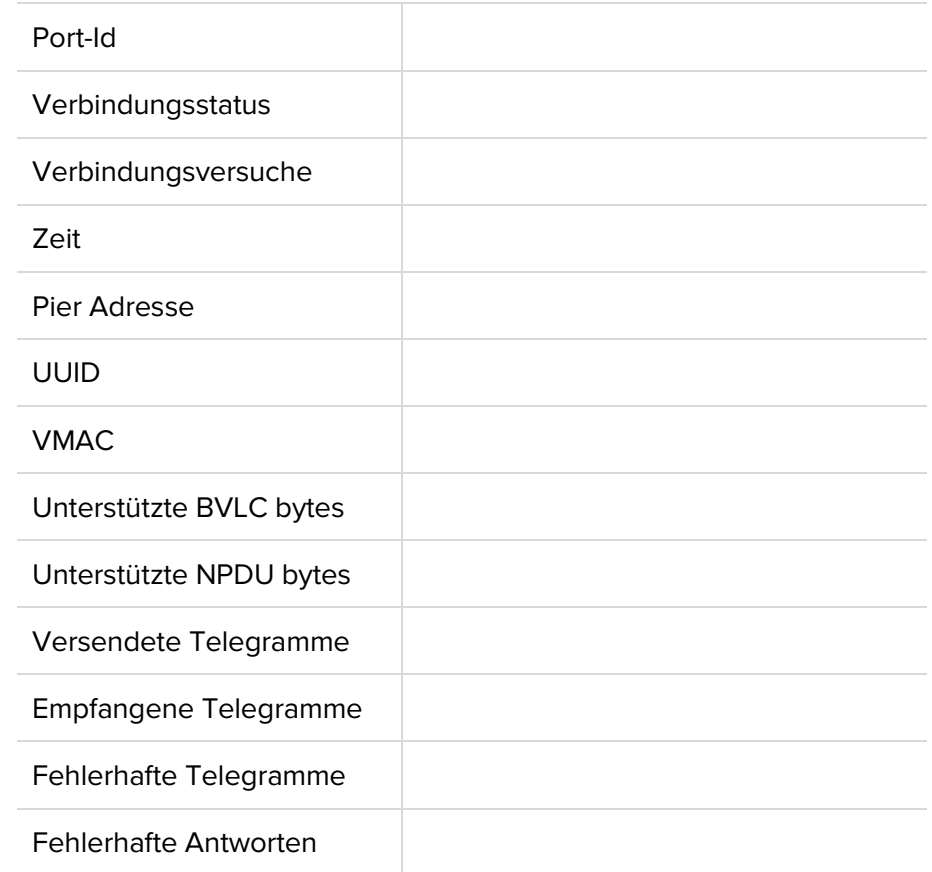

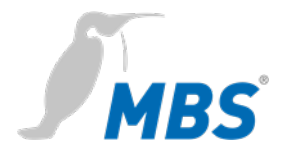

### **HILFE**

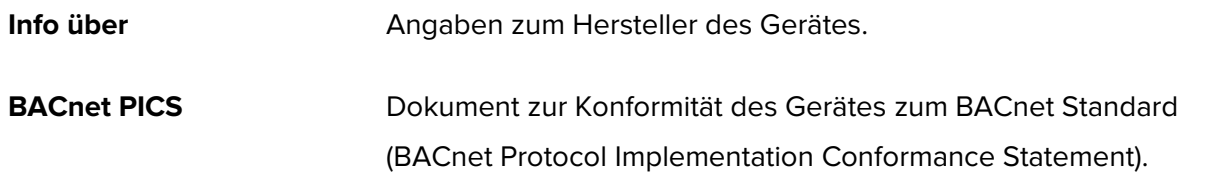

### **HILFE / System**

**Geräte-Info** Zeigt die aktuellen Geräteparameter.

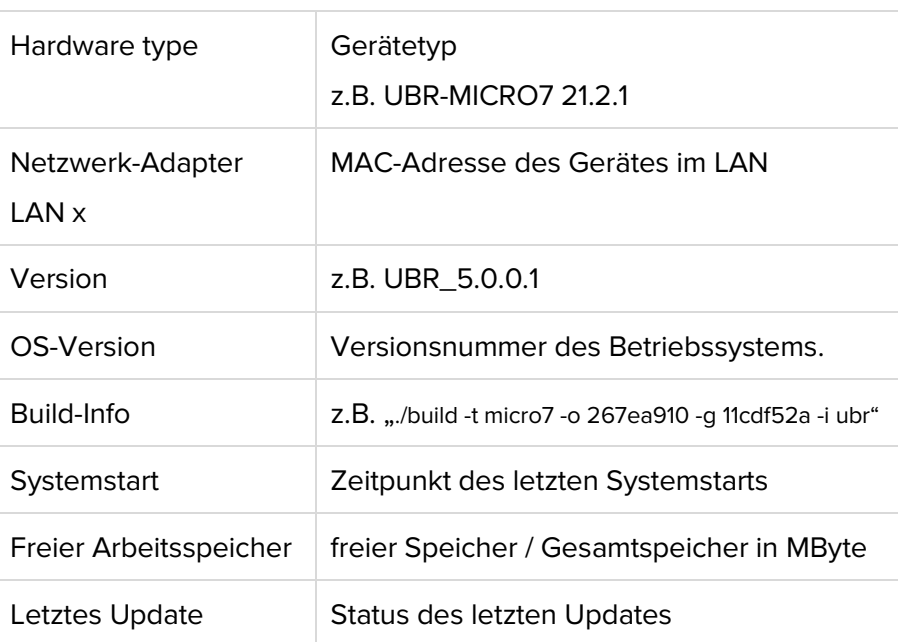

**Log-Dateien** Ermöglicht das Aufzeichnen von Log-Dateien.

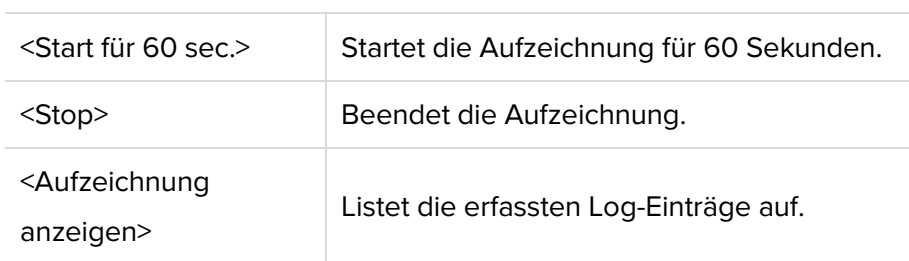

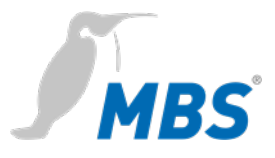

### ping –c3 Eingabe der Zieladresse für die *ping* 3 mal ausgeführt werden soll. <Start> Beginnt mit der Ausführung von *ping*. Beispiel für das Ergebnis des *ping* 168.152.32.60 PING 168.152.32.60 (168.152.32.60): 56 data bytes -- 168.152.32.60 ping statistics -- 3 packets transmitted, 0 packets received, 100% packet loss

**Ping** Ermöglicht die Erreichbarkeit einer Zieladresse im Netzwerk zu prüfen.

**Traceroute** Ermöglicht die Route zu einer Zieladresse im Netzwerk zu prüfen. Angezeigt werden die dabei absolvierten Router:

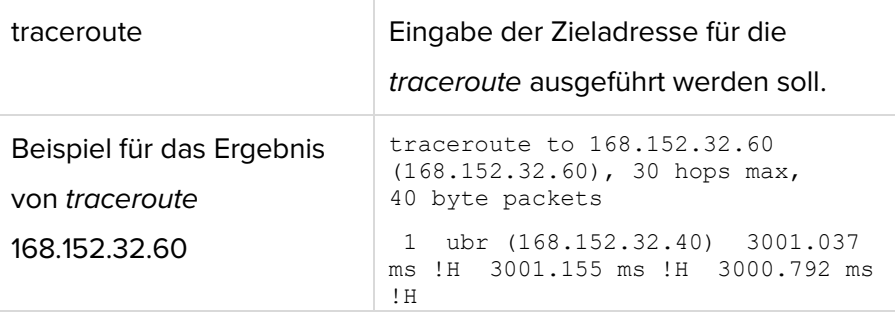

**Prozess Information** Zeigt die aktuell laufenden Prozesse im Gerät an:

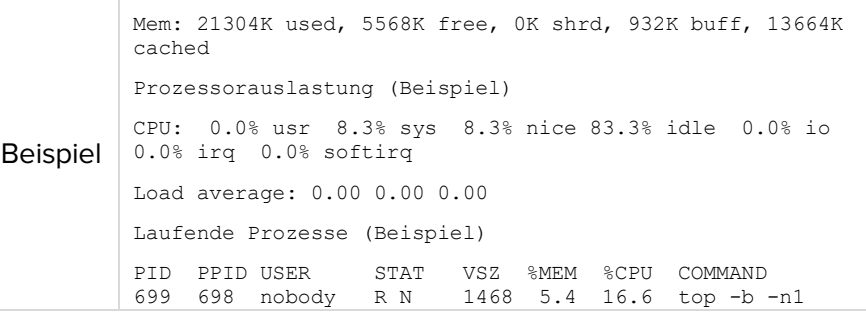

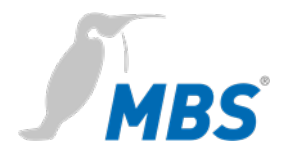

# **8 Reset**

Router

**Hard-Reset** Mit dem Reset-Taster kann das Gerät auch ohne die Konfigurationsoberfläche aufzurufen zurückgesetzt werden.

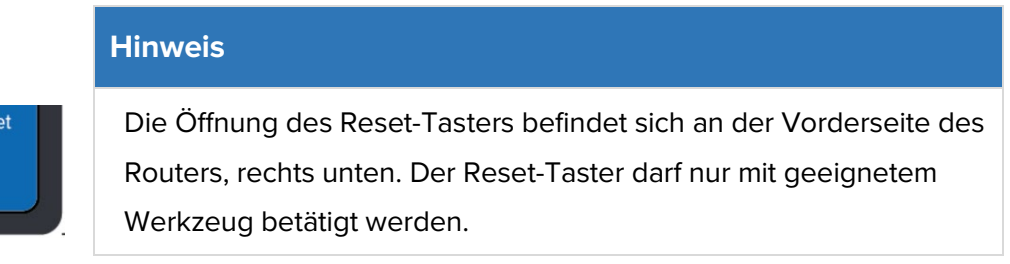

Abhängig von der Betätigungsdauer werden folgenden Änderungen ausgeführt.

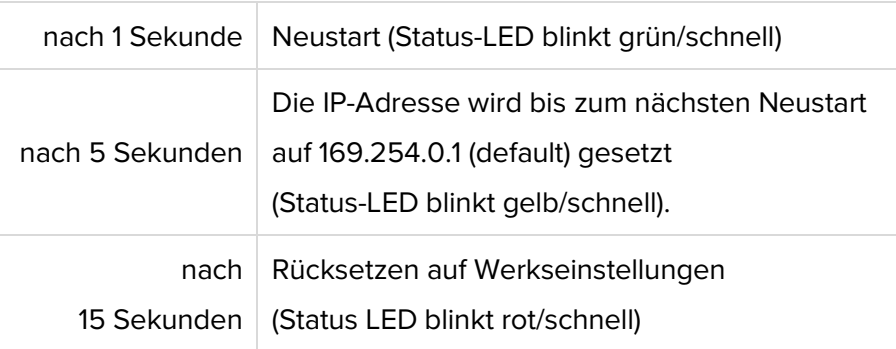

### **Hinweis**

Beim Rücksetzen auf Werkseinstellungen gehen alle vorherigen Konfigurationen verloren. Passwörter werden NICHT zurückgesetzt.

**Soft-Reset** Dieser Reset wird über die Konfigurationsoberfläche unter ALLGEMEIN / Neustart ausgeführt. Siehe Kapitel *Konfiguration*.

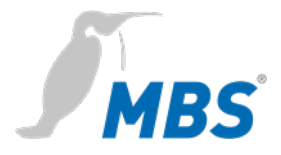

# **9 Produktunterstützung**

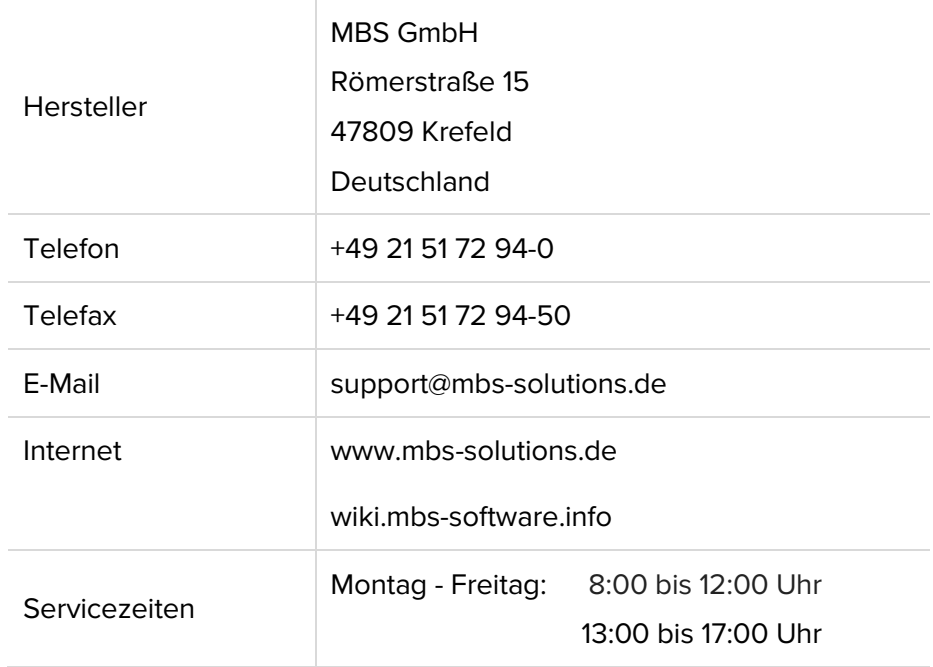